Agilent 81950A Compact Tunable Laser Source module

User's Guide

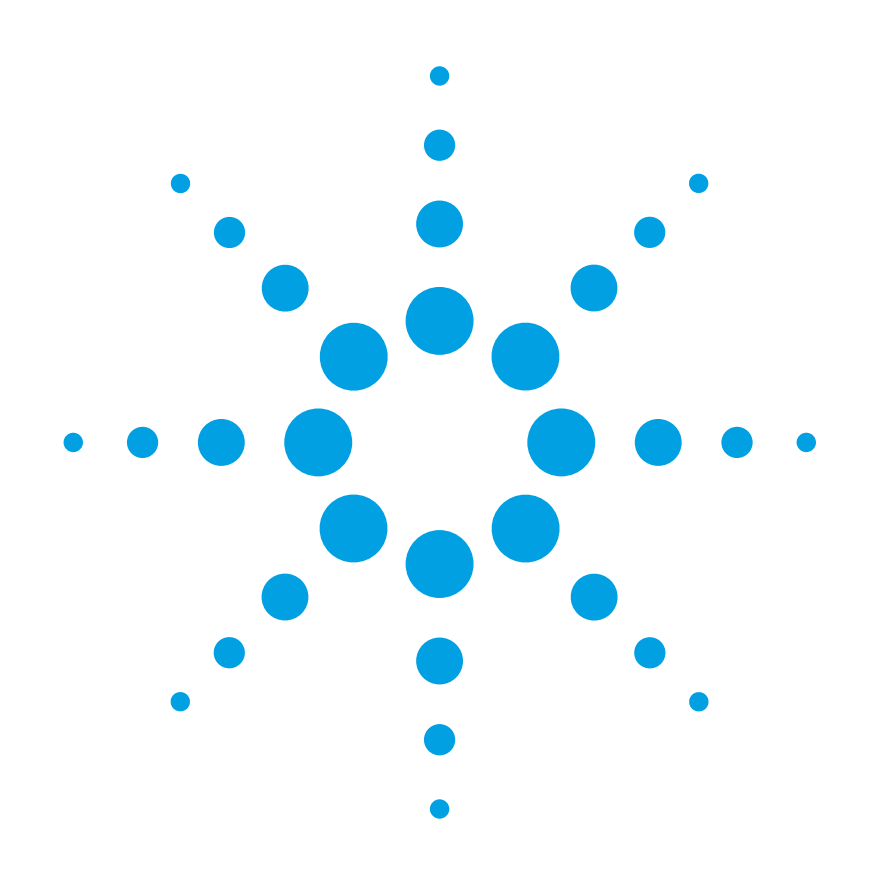

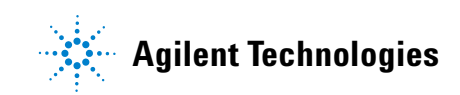

### **Notices**

#### © Agilent Technologies, Inc. 2002 - 2010

No part of this manual may be reproduced in any form or by any means (including electronic storage and retrieval or translation into a foreign language) without prior agreement and written consent from Agilent Technologies, Inc. as governed by United States and international copyright laws.

### **Manual Part Number**

#### 81950-90B01

#### **Edition**

First edition, June 2010

Agilent Technologies Deutschland GmbH Herrenberger Straße 130 71034 Böblingen, Germany

### **Subject Matter**

The material in this document is subject to change without notice.

Agilent Technologies *makes no warranty of any kind with regard to this printed material, including, but not limited to, the implied warranties of merchantability and fitness for a particular purpose.*

Agilent Technologies shall not be liable for errors contained herein or for incidental or consequential damages in connection with the furnishing, performance, or use of this material.

### **Technology Licenses**

The hardware and/or software described in this document are furnished under a license and may be used or copied only in accordance with the terms of such license.

### **Warranty**

The material contained in this document is provided "as is," and is subject to being changed, without notice, in future editions. Further, to the maximum extent permitted by applicable law, Agilent disclaims all warranties, either express or implied, with regard to this manual and any information contained herein, including but not limited to the implied warranties of merchantability and fitness for a particular purpose. Agilent shall not be liable for errors or for incidental or consequential damages in connection with the furnishing, use, or performance of this document or of any information contained herein. Should Agilent and the user have a separate written agreement with warranty terms covering the material in this document that conflict with these terms, the warranty terms in the separate agreement shall control.

### **Limitation of Warranty**

The foregoing warranty shall not apply to defects resulting from improper or inadequate maintenance by Buyer, Buyer-supplied software or interfacing, unauthorized modification or misuse, operation outside of the environmental specifications for the product, or improper site preparation or maintenance.

No other warranty is expressed or implied. Agilent Technologies specifically disclaims the implied warranties of Merchantability and Fitness for a Particular Purpose.

### **Restricted Rights Legend**

If software is for use in the performance of a U.S. Government prime contract or subcontract, Software is delivered and licensed as "Commercial computer software" as defined in DFAR 252.227-7014 (June 1995), or as a "commercial item" as defined in FAR 2.101(a) or as "Restricted computer software" as defined in FAR

52.227-19 (June 1987) or any equivalent agency regulation or contract clause. Use, duplication or disclosure of Software is subject to Agilent Technologies' standard commercial license terms, and non-DOD Departments and Agencies of the U.S. Government will receive no greater than Restricted Rights as defined in FAR 52.227-19(c)(1-2) (June 1987). U.S. Government users will receive no greater than Limited Rights as defined in FAR 52.227-14 (June 1987) or DFAR 252.227-7015 (b)(2) (November 1995), as applicable in any technical data.

### **Safety Notices**

### **CAUTION**

A **CAUTION** notice denotes a hazard. It calls attention to an operating procedure, practice, or the like that, if not correctly performed or adhered to, could result in damage to the product or loss of important data. Do not proceed beyond a **CAUTION** notice until the indicated conditions are fully understood and met.

### **WARNING**

**A WARNING notice denotes a hazard. It calls attention to an operating procedure, practice, or the like that, if not correctly performed or adhered to, could result in personal injury or death. Do not proceed beyond a WARNING notice until the indicated conditions are fully understood and met.**

## **Agilent Technologies Sales and Service Offices**

For more information about Agilent Technologies test and measurement products, applications, services, and for a current sales office listing, visit our web site:

<http://www.agilent.com/comms/lightwave>

You can also contact one of the following centers and ask for a test and measurement sales representative.

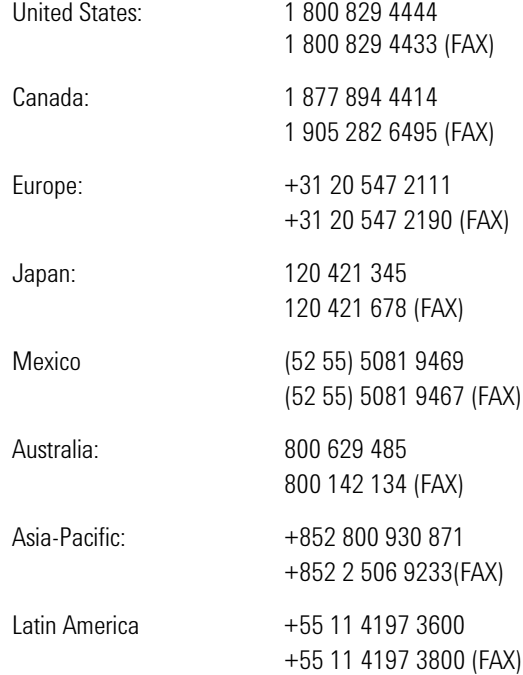

### **In This Guide...**

### **[Chapter 1, "Getting Started"](#page-8-0)**

This chapter contains an introductory description of the modules and aims to make the modules familiar to you.

### **[Chapter 2, "Accessories"](#page-22-0)**

This chapter contains details of the various modules and options available.

### **[Chapter 3, "Operating Instructions"](#page-28-0)**

This chapter provides a general description of the specific features of the 81950A compact tunable laser module.

### **[Chapter 4, "Programming Instructions"](#page-48-0)**

This chapter describes the SCPI Commands for use of 81950A compact tunable laser modules and N7711A, N7714A single and 4-port Tunable Laser System Sources.

### **[Chapter 5, "Specifications"](#page-72-0)**

This chapter contains the specifications of the 81950A module.

### **[Chapter 6, "Cleaning Information"](#page-88-0)**

This chapter provides the cleaning instructions

### **[Chapter 7, "Index"](#page-104-0)**

## Table of Contents

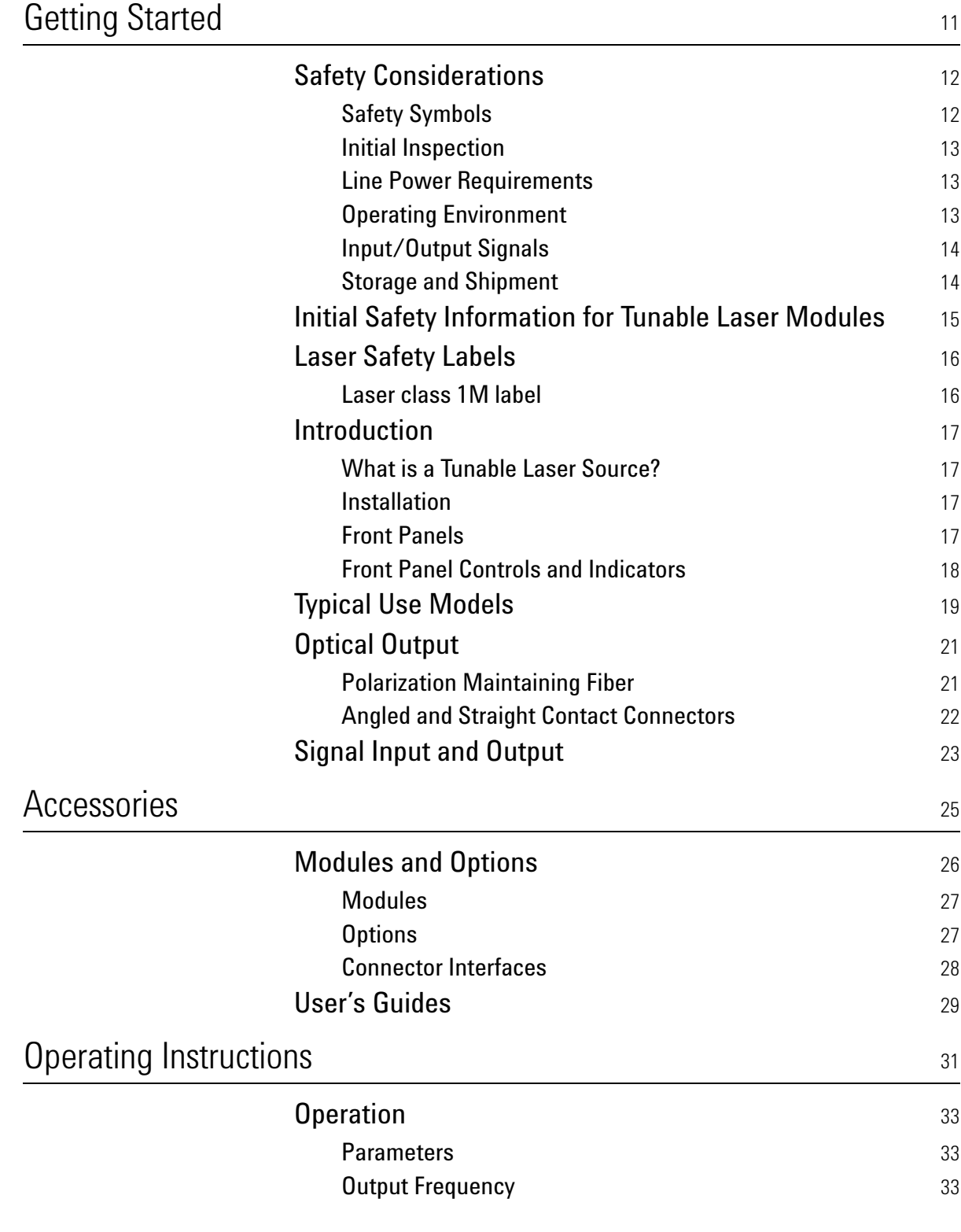

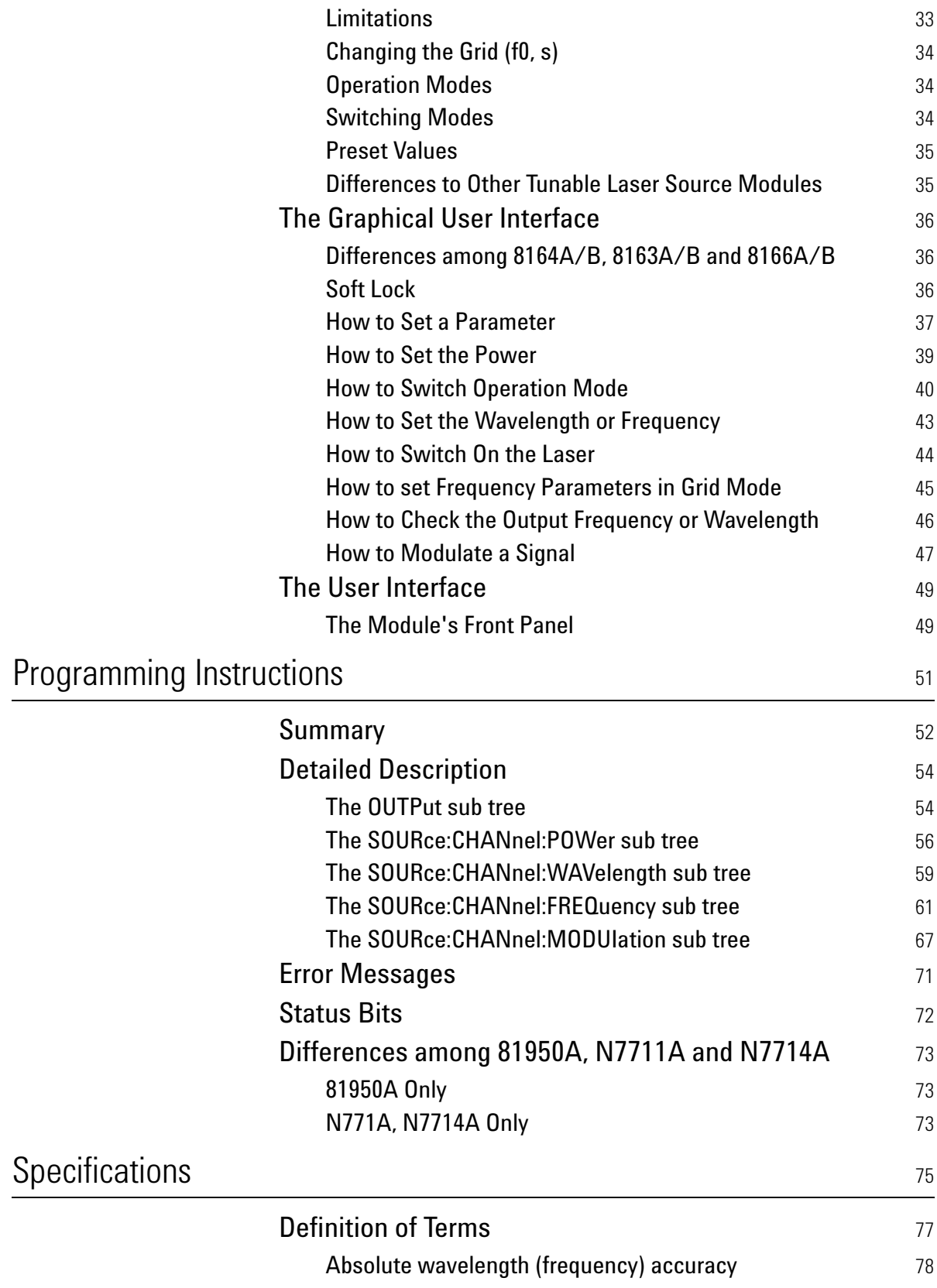

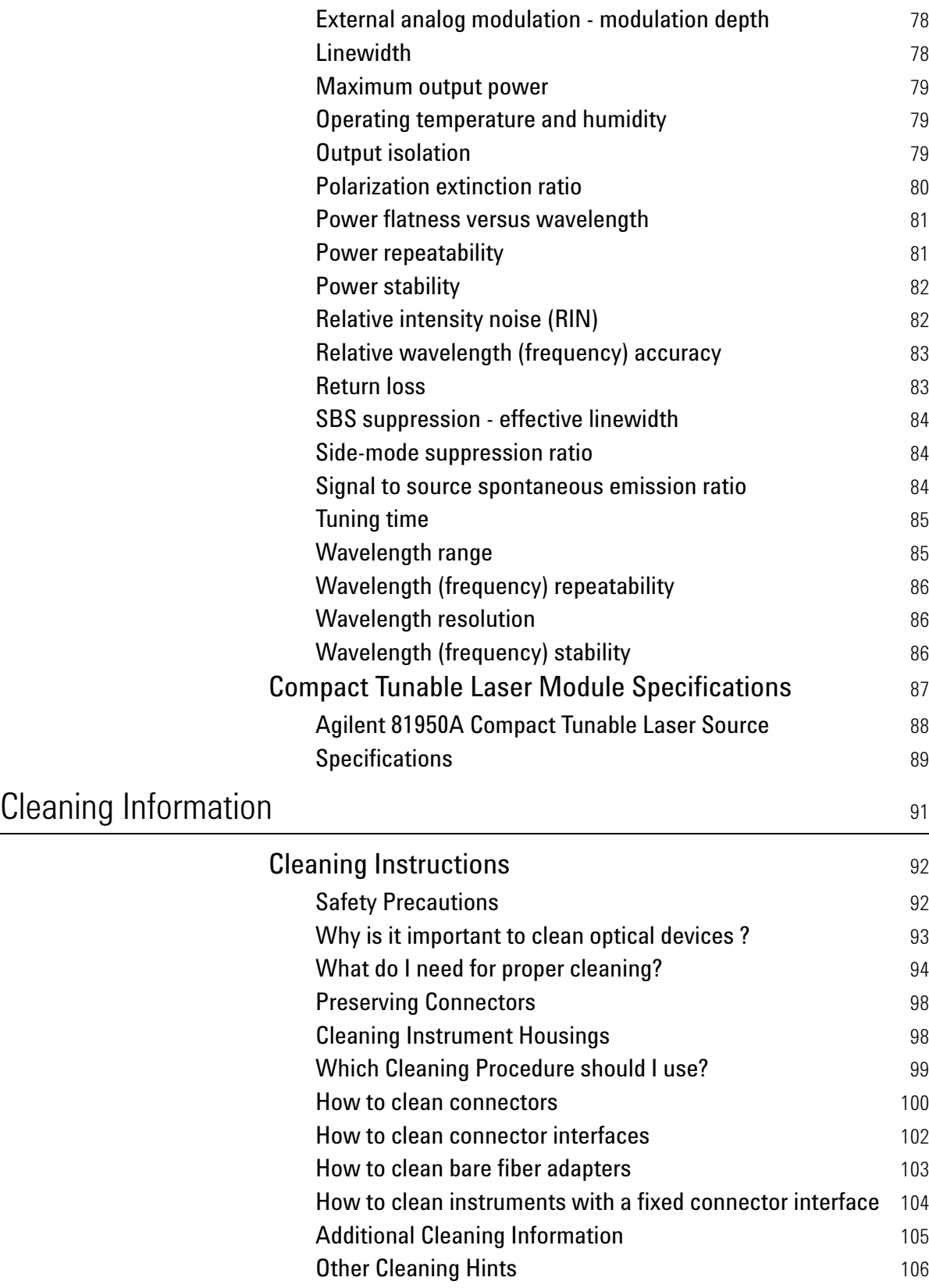

[Index](#page-104-1) and the contract of the contract of the contract of the contract of the contract of the contract of the contract of the contract of the contract of the contract of the contract of the contract of the contract of the

# <span id="page-8-1"></span><span id="page-8-0"></span>1 Getting Started

This chapter provides a general description of Agilent 81950A Compact TLS module.

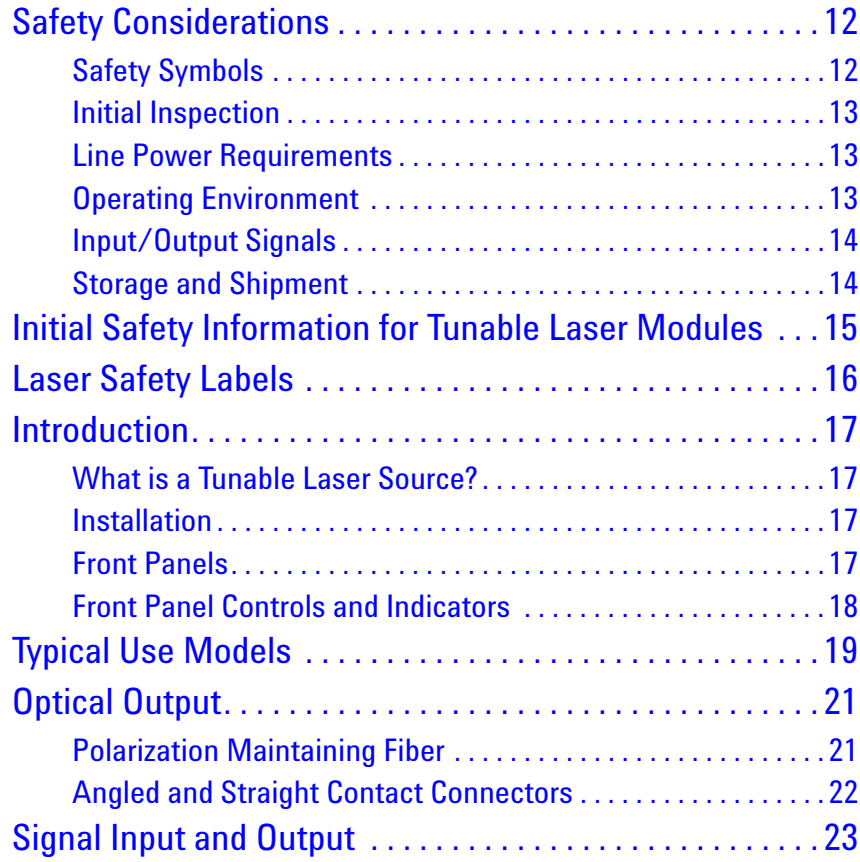

## <span id="page-9-0"></span>**Safety Considerations**

The following general safety precautions must be observed during all phases of operation, service, and repair of this instrument. Failure to comply with these precautions or with specific warnings elsewhere in this manual violates safety standards of design, manufacture, and intended use of the instrument. Agilent Technologies Inc. assumes no liability for the customer's failure to comply with these requirements.

**Before operation**, review the instrument and manual, including the red safety page, for safety markings and instructions. You must follow these to ensure safe operation and to maintain the instrument in safe condition.

**WARNING** 

**The WARNING sign denotes a hazard. It calls attention to a procedure, practice or the like, which, if not correctly performed or adhered to, could result in injury or loss of life. Do not proceed beyond a WARNING sign until the indicated conditions are fully understood and met.**

## <span id="page-9-1"></span>**Safety Symbols**

The apparatus will be marked with this symbol when it is necessary for the user to refer to the instruction manual in order to protect the apparatus against damage.

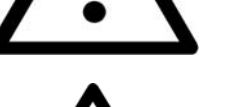

Hazardous laser radiation.

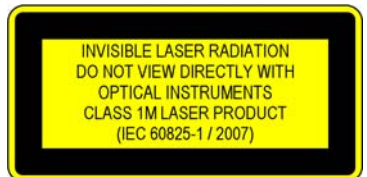

Invisible laser radiation.

### <span id="page-10-0"></span>**Initial Inspection**

Inspect the shipping container for damage. If there is damage to the container or cushioning, keep them until you have checked the contents of the shipment for completeness and verified the instrument both mechanically and electrically.

The Performance Tests give procedures for checking the operation of the instrument. If the contents are incomplete, mechanical damage or defect is apparent, or if an instrument does not pass the operator's checks, notify the nearest Agilent Technologies Sales/Service Office.

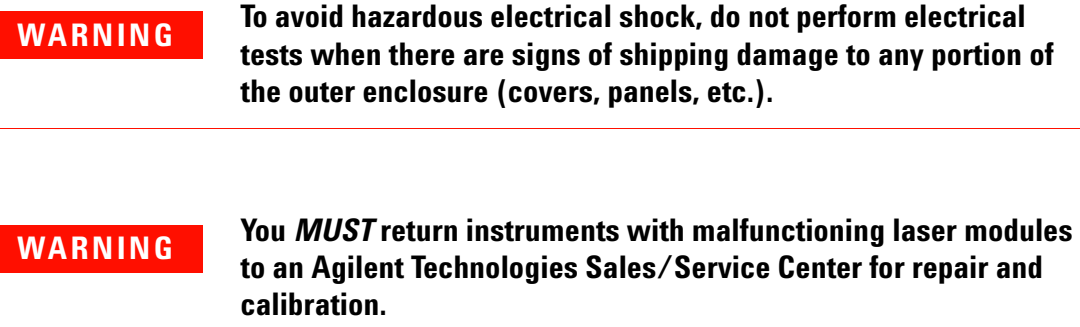

### <span id="page-10-1"></span>**Line Power Requirements**

The Agilent 81950A Compact Tunable Laser Source modules operate when installed in Agilent 8163A/B Lightwave Multimeters, Agilent 8164A/B Lightwave Measurement Systems, and Agilent 8166A/B Lightwave Multichannel Systems.

## <span id="page-10-2"></span>**Operating Environment**

The safety information in your mainframe's User's Guide summarizes the operating ranges for the Agilent 81950A Compact Tunable Laser Source modules. In order for these modules to meet specifications, the operating environment must be within the limits specified for your mainframe.

## <span id="page-11-0"></span>**Input/Output Signals**

### **CAUTION**

There is one BNC input connector on the front panel of an Agilent 81950A Compact Tunable Laser Source module.

To prevent the BNC interface from damage, do not exceed the voltage limit of +- 5V when applying external voltage.

## <span id="page-11-1"></span>**Storage and Shipment**

An Agilent 81950A Compact Tunable Laser Source module can be stored or shipped at temperatures between - 40°C and + 70°C.

Protect the module from temperature extremes that may cause condensation within it.

## <span id="page-12-0"></span>**Initial Safety Information for Tunable Laser Modules**

The laser sources specified by this user guide are classified according to IEC 60825-1 (2007) Laser Notice No. 50 dated 2007-June-24.

The laser sources comply with 21 CFR 1040.10 except for deviations pursuant to Laser Notice No. 50 dated 2001-July-26:

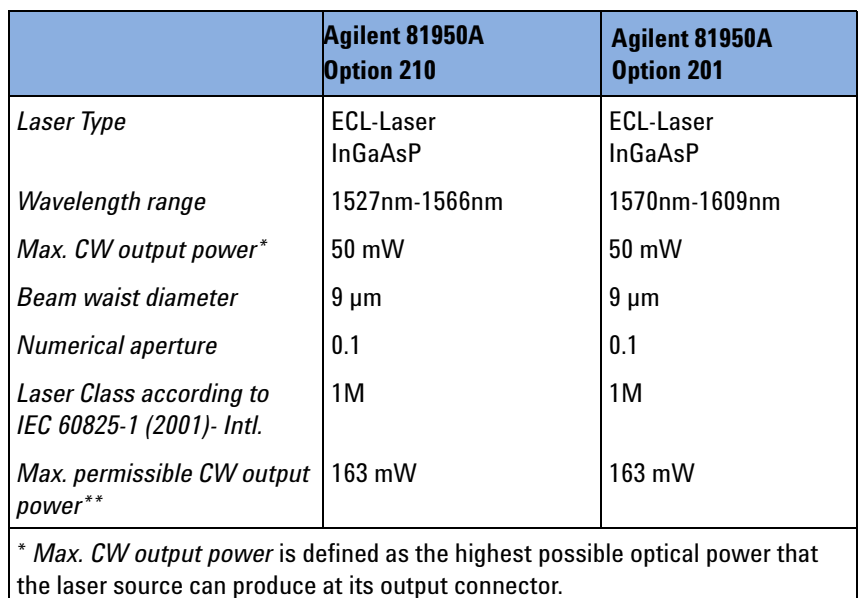

\*\* *Max. permissible CW output power* is the highest optical power that is permitted within the appropriate laser class.

## <span id="page-13-0"></span>**Laser Safety Labels**

## <span id="page-13-1"></span>**Laser class 1M label**

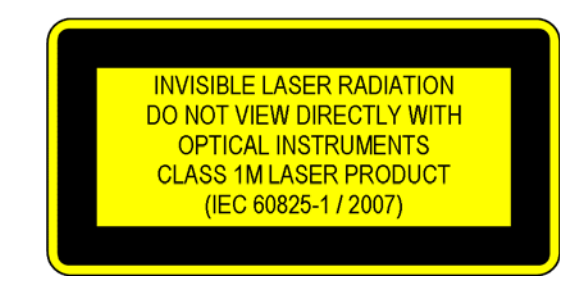

Figure 1 Class 1M Safety Label - 81950A

A sheet of laser safety labels is included with the laser module as required. In order to meet the requirements of IEC 60825-1 we recommend that you stick the laser safety labels, in your language, onto a suitable location on the outside of the instrument where they are clearly visible to anyone using the instrument.

#### **WARNING**

**Please pay attention to the following laser safety warning:**

**Under no circumstances look into the end of an optical cable attached to the optical output when the device is operational. The laser radiation can seriously damage your eyesight.**

**Do not enable the laser when there is no fiber attached to the optical output connector.**

**The laser is enabled by pressing the 'active' button close to the optical output connector on the front panel of the module. The laser is on when the green LED on the front panel of the instrument is lit.**

**The use of optical instruments with this product will increase eye hazard.**

**The laser module has a built-in safety circuitry which will disable the optical output in the case of a fault condition**

**Refer servicing only to qualified and authorized personnel.**

## <span id="page-14-0"></span>**Introduction**

## <span id="page-14-1"></span>**What is a Tunable Laser Source?**

A Tunable Laser Source (TLS) is a laser source for which the wavelength can be varied through a specified range. The Agilent Technologies range of TLS modules also allow you to set the output power, and to choose between continuous wave or modulated power.

The Agilent Technologies range of compact TLS modules are flexible stimulus modules suitable for applications such as the testing of optical amplifiers, DWDM components, and complete DWDM systems.

## <span id="page-14-2"></span>**Installation**

The Agilent 81950A Compact TLS module is a front-loadable module.

For a description of how to install your module, refer to "How to Fit and Remove Modules" in the Installation and Maintenance chapter of your mainframe's User's Guide.

## <span id="page-14-3"></span>**Front Panels**

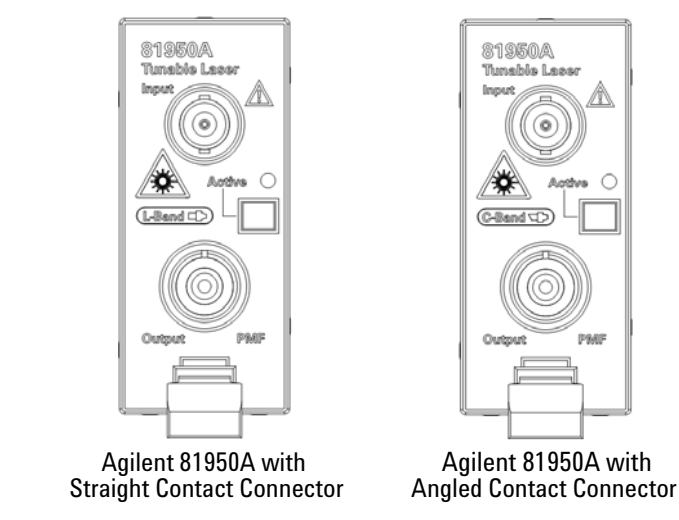

Figure 2 Agilent 81950A Compact Tunable Laser Module

## <span id="page-15-0"></span>**Front Panel Controls and Indicators**

Switch the laser source on or off using the switch on its front panel, using the [*State*] parameter in the instrument's Graphical User Interface, or remotely using SCPI commands. When the Active LED is lit the source is emitting radiation. When the Active LED is not lit the source is not emitting radiation.

## <span id="page-16-0"></span>**Typical Use Models**

The Agilent 81950A Compact TLS module provides high output power up to +15.5 dBm.

This module covers a total wavelength range of 40 nm, either:

- **•** In the C-band with the 81950A Option 210, or
- **•** In the L-band with the 81950A Option 201.

Their compact single-slot format makes them a flexible and cost-effective stimulus for single channel and multichannel DWDM applications

#### **Device Characterization at high power levels**

The high optical output power of the Agilent 81950A Compact TLS module improves the testing of all types of optical amplifiers and other active components as well as broadband passive optical components. It helps overcome losses in test setups or in the device under test itself. Thus, engineers can test optical amplifiers such as EDFAs, Raman amplifiers, SOAs and EDWAs to their limits. This tunable laser provides the high power levels required to help speed the development of innovative devices by enabling the test and measurement of nonlinear effects.

#### **Low linewidth source for complex modulation formats**

The low linewidth of the Agilent 81950A Compact TLS module makes this module an ideal light source for transmission systems with (D)QPSK and higher order modulation formats and and as local oscillator for coherent receivers. The fine tuning capability allows to precisely set the intermediate frequency in the coherent receiver.

### **SBS suppression feature enables high launch power**

The SBS Suppression feature avoids the reflection of light induced by Stimulated Brillouin Scattering (SBS). It enables the launch of the high optical output power into long fibers without intensity modulation to avoid impairment in time-domain measurements.

### **Specifications:**

For further details on specifications, see the ["Specifications" on page 75](#page-72-0).

## <span id="page-18-0"></span>**Optical Output**

## <span id="page-18-1"></span>**Polarization Maintaining Fiber**

A Polarization maintaining fiber (PMF) output is standard for Agilent 81950A Compact TLS modules.

PMF is aligned to maintain the state of polarization. A well defined state of polarization helps ensure constant measurement conditions.

The fiber is of Panda type, with TE mode in the slow axis in line with the connector key.

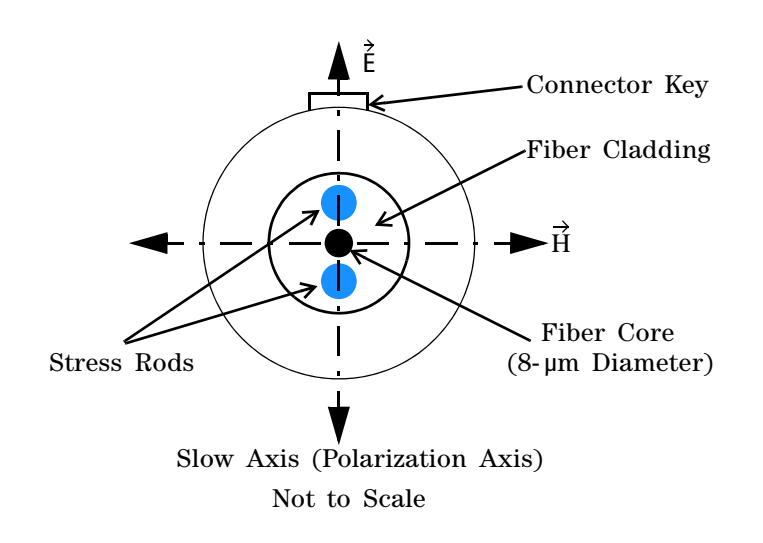

Figure 3 PMF Output Connector

See [Chapter 2, "Modules and Options"](#page-23-1) for further details on connector interfaces and accessories.

## <span id="page-19-0"></span>**Angled and Straight Contact Connectors**

Angled contact connectors are available as an option for Agilent 81950A Compact TLS modules.

Angled contact connectors help you to control return loss, since reflected light tends to reflect into the cladding, reducing the amount of light that reflects back to the source.

If the contact connector on your instrument is angled, you can only use cables with angled connectors with the instrument **CAUTION**

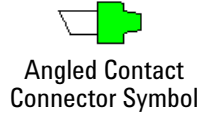

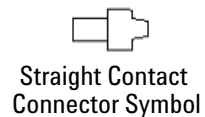

<span id="page-19-1"></span>Figure 4 Angled and Straight Contact Connector Symbols

[Figure 4](#page-19-1) shows the symbols that tell you whether the contact connector of your Tunable Laser module is angled or straight. The angled contact connector symbol is colored green.

You should connect straight contact fiber end connectors with neutral sleeves to straight contact connectors and connect angled contact fiber end connectors with green sleeves to angled contact connectors.

**Angled non-contact fiber end connectors** with orange sleeves cannot be directly connected to the instrument. **NOTE**

> See ["Connector Interfaces" on page 28](#page-25-1) for further details on connector interfaces and accessories.

## <span id="page-20-0"></span>**Signal Input and Output**

### **CAUTION**

There is one BNC input connector on the front panel of an Agilent 81950A Compact Tunable Laser Source module.

To prevent the BNC interface from damage, do not exceed the voltage limit of +- 5V when applying external voltage.

# <span id="page-22-1"></span><span id="page-22-0"></span>2 Accessories

The Agilent 81950A Compact TLS module is available in various configurations for the best possible match to the most common applications.

This chapter provides information on the available options and accessories.

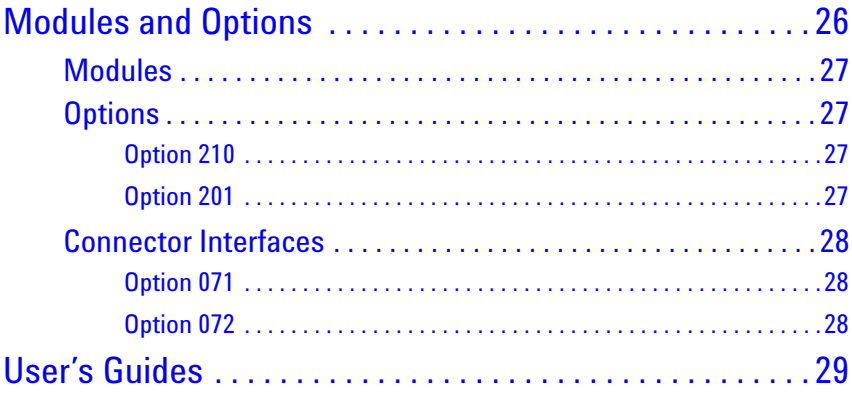

## <span id="page-23-1"></span><span id="page-23-0"></span>**Modules and Options**

[Figure 5](#page-23-2) shows all the options that are available for Agilent 81950A Compact TLS module, and the instruments that support these modules.

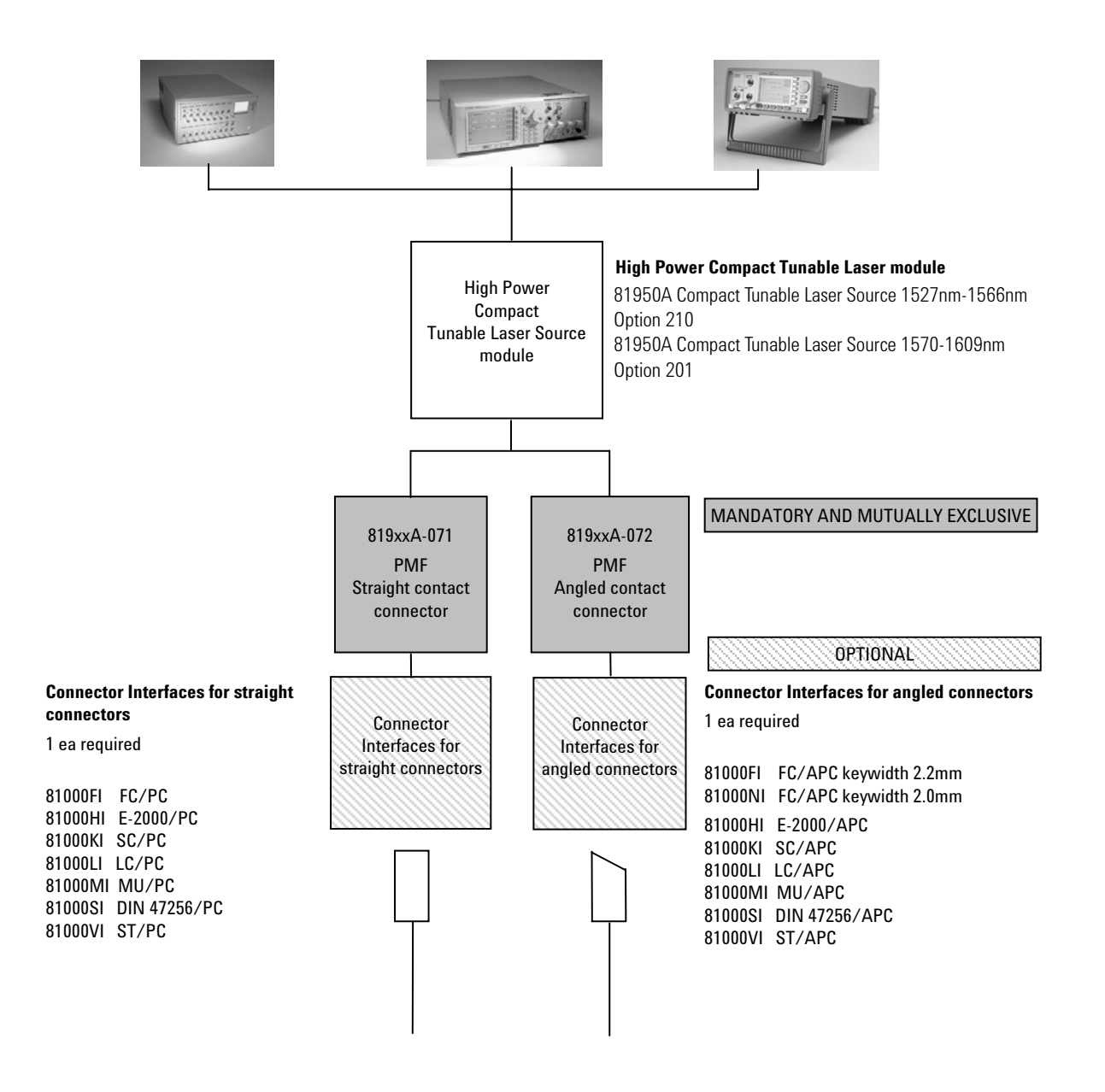

**Note:** 819xxA - 072 is highly recommended over 819xxA - 071 to reduce front-panel reflections, which will greatly reduce interference noise and spectral ripple in the test setup.

<span id="page-23-2"></span>Figure 5 Mainframes, Tunable Laser Module, and Options

### <span id="page-24-0"></span>**Modules**

Agilent 81950A Compact TLS module can be hosted by:

- **•** Agilent 8163A and Agilent 8163B Lightwave Multimeters,
- **•** Agilent 8164A and Agilent 8164B Lightwave Measurement Systems,
- **•** Agilent 8166A and Agilent 8166B Lightwave Multichannel Systems.

Table 1 Compact Tunable Laser Modules

| <b>Model Number</b>          | <b>Description</b>                                  |
|------------------------------|-----------------------------------------------------|
| Agilent 81950A<br>Option 210 | High Power Compact Tunable Laser, 1527 nm - 1566 nm |
| Agilent 81950A<br>Option 201 | High Power Compact Tunable Laser, 1570 nm - 1609 nm |

## <span id="page-24-1"></span>**Options**

The following options are available for these Compact TLS module:

### <span id="page-24-2"></span>**Option 210**

High Power Tunable Laser, C-band, 1527-1566nm

### <span id="page-24-3"></span>**Option 201**

High Power Tunable Laser, L-band, 1570-1609nm

### **Option 071**

Polarization-maintaining fiber, Panda-type, for straight contact connectors.

### **Option 072**

Polarization-maintaining fiber, Panda-type, for angled contact connectors.

### **NOTE**

**Option 072 recommended** 819xxA - 072 is highly recommended over 819xxA - 071, which will greatly reduce interference noise and spectral ripple in the test setup.

## <span id="page-25-1"></span><span id="page-25-0"></span>**Connector Interfaces**

The following connector interfaces are available for these Compact TLS module:

#### <span id="page-25-2"></span>**Option 071**

#### **Straight Contact Connectors**

If you want to use straight connectors (such as FC/PC/SPC, E-2000, SC/PC/SPC, DIN 47256 or ST) to connect to the instrument, you must do the following:

- **1** Attach your connector interface to the interface adapter.
- **2** See [Table 2](#page-25-4) for a list of the available connector interfaces.

<span id="page-25-4"></span>Table 2 Straight Contact Connector Interfaces

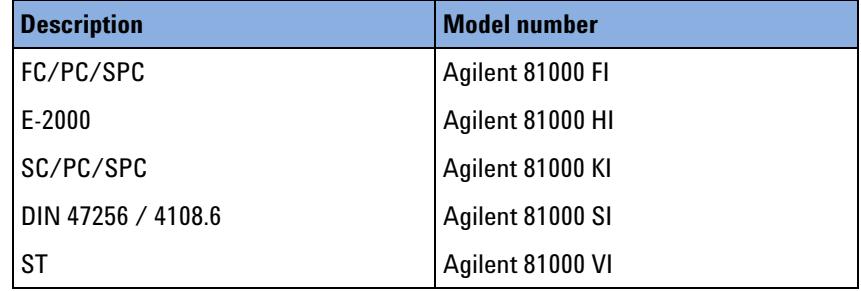

**3** Connect your cable.

#### <span id="page-25-3"></span>**Option 072**

### **Angled Contact Connectors**

If you want to use angled connectors (such as E-2000 APC, SC/APC, FC/APC or DIN 4108.6/4108.6) to connect to the instrument, you must do the following:

- **1** Attach your connector interface to the interface adapter.
- **2** See Table 3 for a list of the available connector interfaces.

Table 3 Angled Contact Connector Interfaces

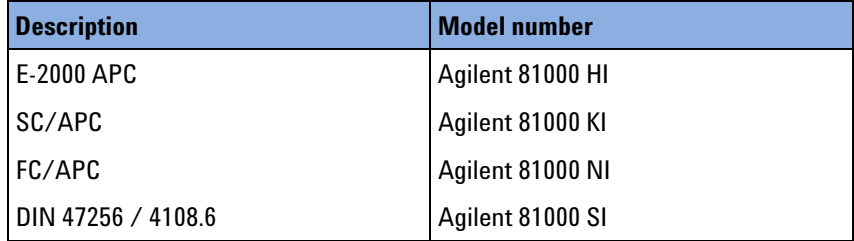

**3** Connect your cable.

## <span id="page-26-0"></span>**User's Guides**

The following User's Guides are applicable to these Compact TLS module:

Table 4 User's Guides

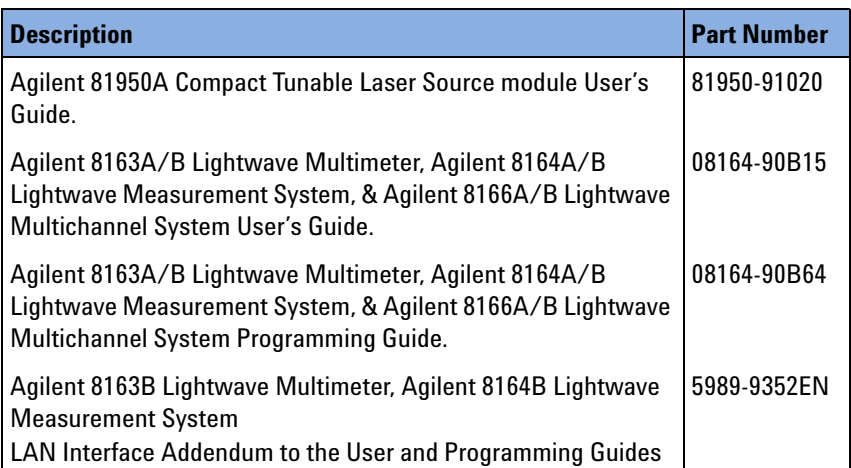

# <span id="page-28-1"></span><span id="page-28-0"></span>3 Operating Instructions

This chapter provides a general description of the specific features of instruments using the 81950A compact tunable laser module.

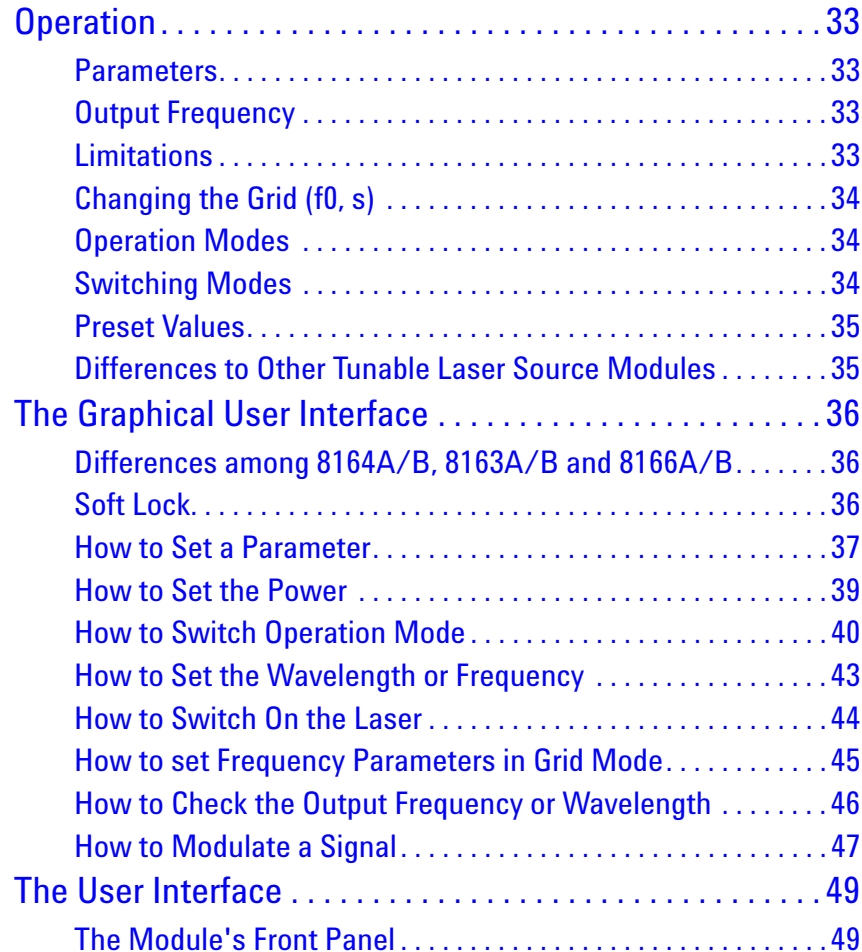

### **Symbols used in this chapter**

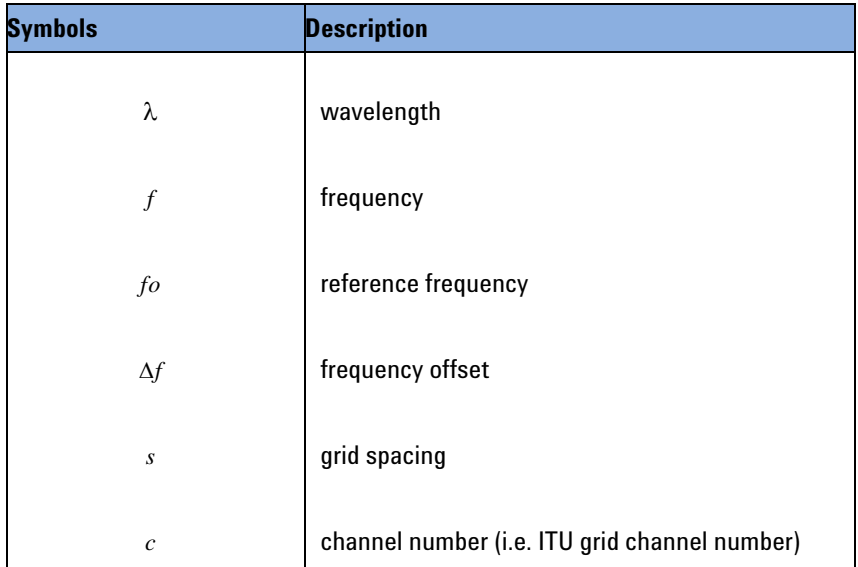

## <span id="page-30-0"></span>**Operation**

## <span id="page-30-1"></span>**Parameters**

The instrument allows setting the following parameters:

- **•** Laser State
- **•** Optical Output Power
- **•** Operation Mode ("Auto Mode" or "Grid Mode")
- **•** Frequency, Wavelength
- **•** Reference Frequency
- **•** Grid Spacing
- **•** Channel Number
- **•** Frequency Offset (or "Fine Tune Frequency")
- **•** Modulation
	- **•** State
	- **•** SBS suppression FM frequency
	- **•** Signaling or trace tone AM level

The AM modulation is only available with the Agilent 81950A module using the BNC connector at the module's front panel. The N7711A / N7714A instruments platform features no such connector.

### <span id="page-30-2"></span>**Output Frequency**

The output frequency is calculated using this equation:

 $f = f \circ t \circ x \circ t + \Delta f$ 

## <span id="page-30-3"></span>**Limitations**

- **•** Reference frequency and grid spacing can only be changed when the laser is off.
- **•** Operation mode can only be changed when the laser is off.
- **•** The maximum grid spacing value the underlying hardware can handle is 3.2767 THz and depending on the specific instrument it may be less than that.

## <span id="page-31-0"></span>**Changing the Grid (f<sub>0</sub>, s)**

When changing the grid parameters (reference frequency and grid spacing) the instrument will try to keep the resulting frequency, i.e. the  $b$  channel number  $c$  is changed, so that  $|f_{before} - f_{after}|$  is minimized.

If the laser module is on, you have to explicitly switch it off before a grid parameter can be changed.

## <span id="page-31-1"></span>**Operation Modes**

The "native" parameters used by the underlying hardware are reference frequency, grid spacing, channel number and frequency offset. In some applications however, you may just want to set a frequency (or wavelength) without thinking about the details. So the instrument offers two operation modes: "Auto Mode" and "Grid Mode".

- **•** Auto Mode: You can set a frequency (or wavelength) and the instrument calculates and sets its parameters accordingly.  $f_o$  ,  $\,$  ,  $\,$  ,  $\,$  and  $Δf$  are read-only.
- $\;$  Grid Mode: You can set  $f_o$  and s manually. You can also edit  $\,$  and  $\,$   $\!$   $\!$   $\!$ to get the desired frequency. The resulting output frequency and wavelength are read-only.

The term "Auto Mode off" is used instead of "Grid Mode" in SCPI commands and on the Graphical User Interface. **NOTE**

## <span id="page-31-2"></span>**Switching Modes**

- Auto Mode to Grid Mode:  $f$  is saved and  $f_o$  ,  $s$  ,  $c$  , and  $\Delta f$  are restored.
- Grid Mode to Auto Mode: The manually set values  $f_o$  ,  $s$  ,  $c$  , and  $\Delta f$  are saved.

The last frequency set in Auto Mode before is restored.

### <span id="page-32-0"></span>**Preset Values**

- $f_o = 193.1$ THz
- $s = 100$ GHz
- $c = 0$  (C-band),  $c = -50$  (L-band)
- $\Delta f = 0$
- $f = 193.1$ THz (C-Band),  $f = 1881.1$ THz (L-Band)
- $P = 20$ mW
- **•** Operation mode: *Auto Mode* (81950A), *Grid Mode* (N7711A, N7714A).
- Modulation: off,  $FM = 0$ ,  $AM = 0$

### <span id="page-32-1"></span>**Differences to Other Tunable Laser Source Modules**

The 81950A compact tunable laser source modules are intended for use as a highly stable high power laser source. They use a different technology which makes them slower when switching on the laser or changing the power or wavelength.

The 81950A tunable lasers do not support wavelength sweeps and triggering. Besides they have different modulation capabilities.

## <span id="page-33-0"></span>**The Graphical User Interface**

## <span id="page-33-1"></span>**Differences among 8164A/B, 8163A/B and 8166A/B**

Apart from the main parameters Wavelength (or Frequency or Channel, depending on the instrument state), Power, and State (i.e. laser on or off), there is only limited space on the 8163 and 8166 displays.

Depending on the selected Operation Mode the following is displayed or hidden:

- **•** Auto Mode: Output group box visible, Grid and Modulation group boxes hidden.
- **•** Grid Mode (= Auto Mode off)
	- **•** 8163B, 8166B: Grid group box visible, Output and Modulation group boxes hidden.
	- **•** 8163A, 8166A: Grid, Output, and Modulation group boxes hidden.

## <span id="page-33-2"></span>**Soft Lock**

When you use high-power Tunable Laser Source modules, you must enter the password to unlock the instrument. This feature is called "Soft Lock" as opposed to a lock using a key.

At power on the instrument shows a dialog and prompts the user to enter a code to unlock it. Later you can lock or unlock the instrument any time: press the [Config] key, and then select "Lock" or "Unlock". The dialog opens again and you can enter the password.

The default password is "1234".

If the instrument is locked, the status line shows "SL" (8163 A/B, 8166 A/B) or "SLock" (8164 A/B).

### **NOTE**

The instrument can also be locked and unlocked using a remote command: "LOCK 0|1, <password>".

Example: unlock the instrument using password "1234": lock 0,1234

## <span id="page-34-0"></span>**How to Set a Parameter**

### **General Description**

This chapter is a general description on how to set a parameter. The following chapters only describe specific details for particular parameters.

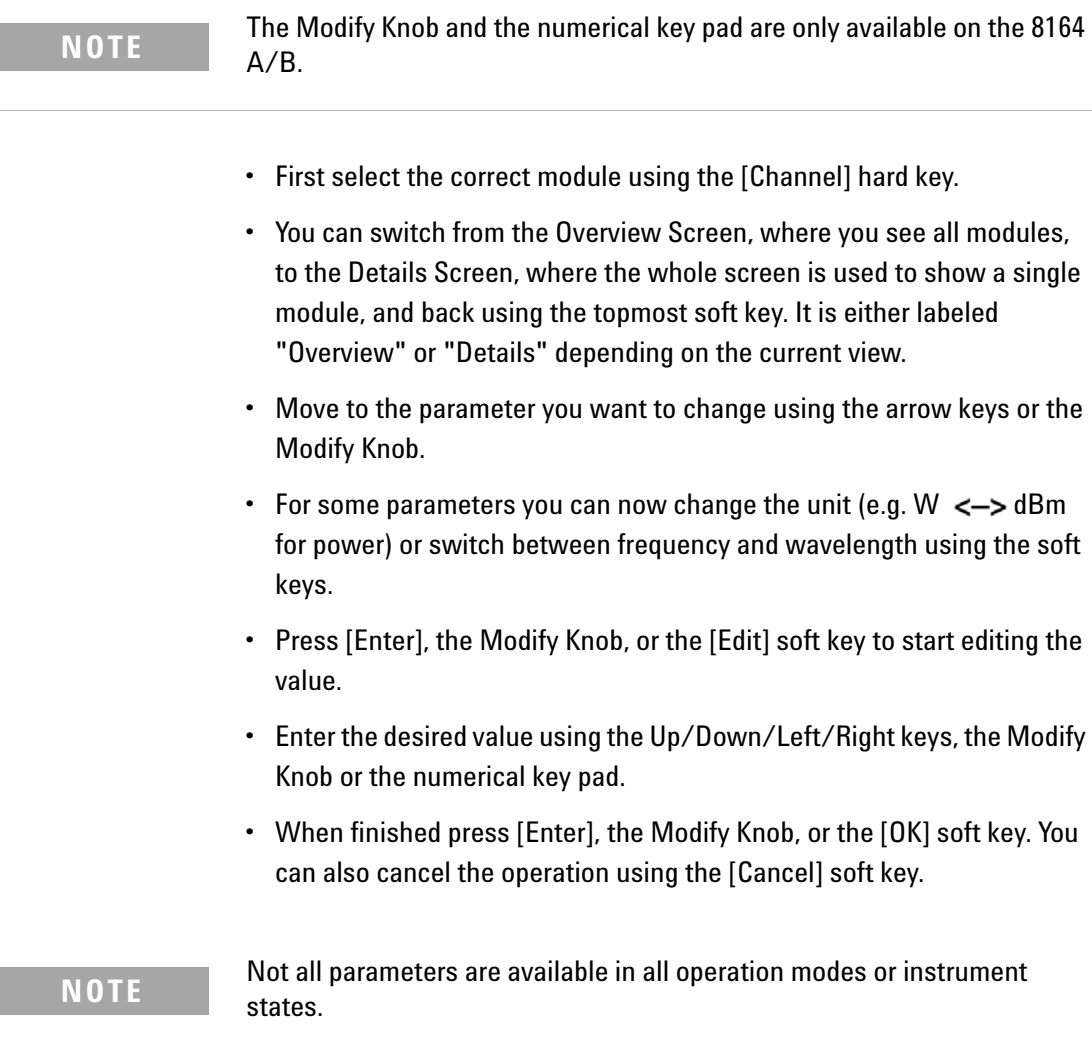

• If a parameter is not displayed on the screen, it can alternatively be accessed using the [Menu] soft key, which opens a menu with all currently available parameters:

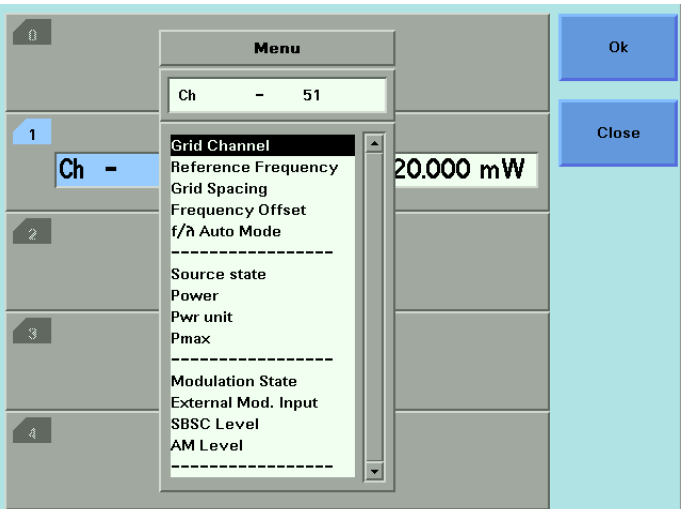

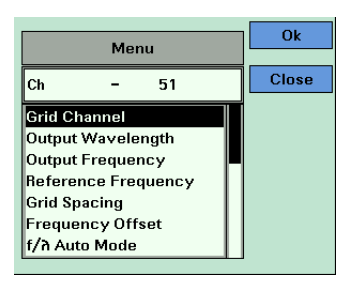
## **How to Set the Power**

• Move to the power parameter, [P].

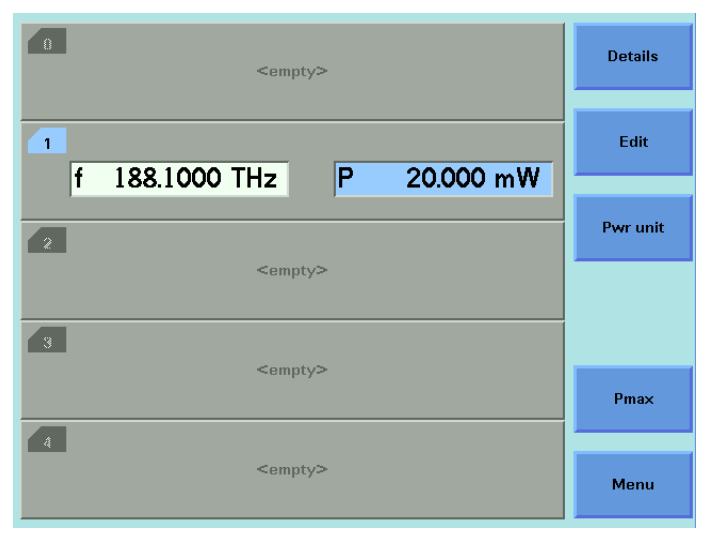

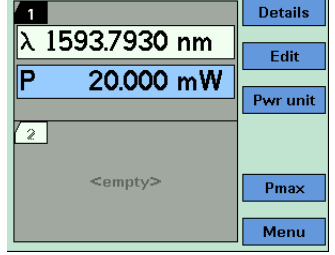

- If you want to change the unit ( $W \rightarrow dB$ m or vice versa), press the [Pwr unit] soft key.
- Use the [Pmax] soft key to set the maximum power, or
- Change the value as described in chapter ["How to Set a Parameter" on](#page-34-0)  [page](#page-34-0) 37.

### <span id="page-37-0"></span>**How to Switch Operation Mode**

Refer to chapter ["Operation Modes" on page](#page-31-0) 34.

The operation mode can only be changed if the laser is off. **NOTE**

#### **8164 A/B**

- Move to parameter " $f / \lambda$  Auto Mode".
- Press [Enter], the Modify Knob, or the [Edit] soft key to start editing the value.
- Use the Up or Down key or the Modify Knob to select an operation mode.
- When finished press [Enter], the Modify Knob, or the [OK] soft key. You can also cancel the operation using the [Cancel] soft key.

#### **8163 A/B, 8166 A/B**

Note: This also works on the 8164 A/B, though it is not necessary to use the menu there.

- Press the [Menu] soft key then use the Up or Down button to move to **parameter "** $f/\lambda$  Auto Mode".
- Press the [OK] soft key.
- Use the Up or Down key to select an operation mode.
- Press the [OK] soft key to apply the changed value.

### **Details Screen in Auto Mode**

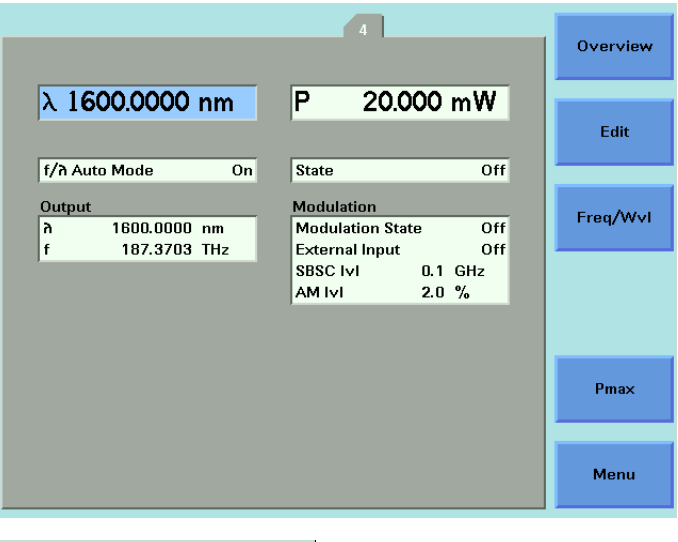

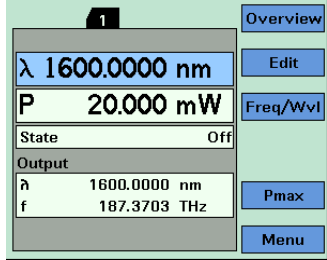

### **Details Screen in Grid Mode (i.e. Auto Mode off)**

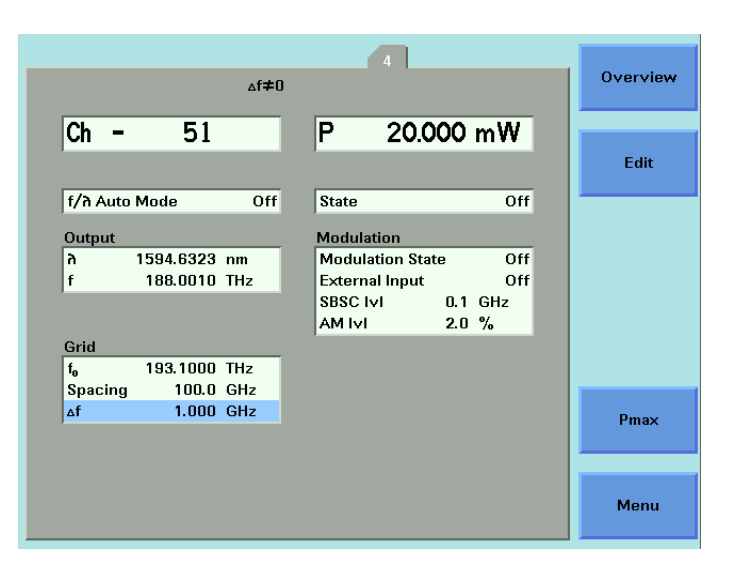

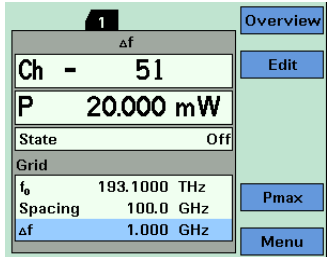

### **How to Set the Wavelength or Frequency**

Note: This applies to "Auto Mode" only. For more information, refer to the chapters ["Operation Modes" on page](#page-31-0) 34 and ["How to Switch Operation](#page-37-0)  [Mode" on page](#page-37-0) 40.

- Move to parameter wavelength  $[\lambda]$  or frequency  $[f]$ .
- If you want to switch from wavelength to frequency or back press the [Freq/Wvl] soft key.
- Change the value as described in chapter "How to Set a Parameter 37" on page 31.

## **How to Switch On the Laser**

Note: If parameter "state" is grayed out and "SLock" or "SL" is shown in the status line, refer to chapter ["Soft Lock" on page](#page-33-0) 36.

• Move to parameter "state".

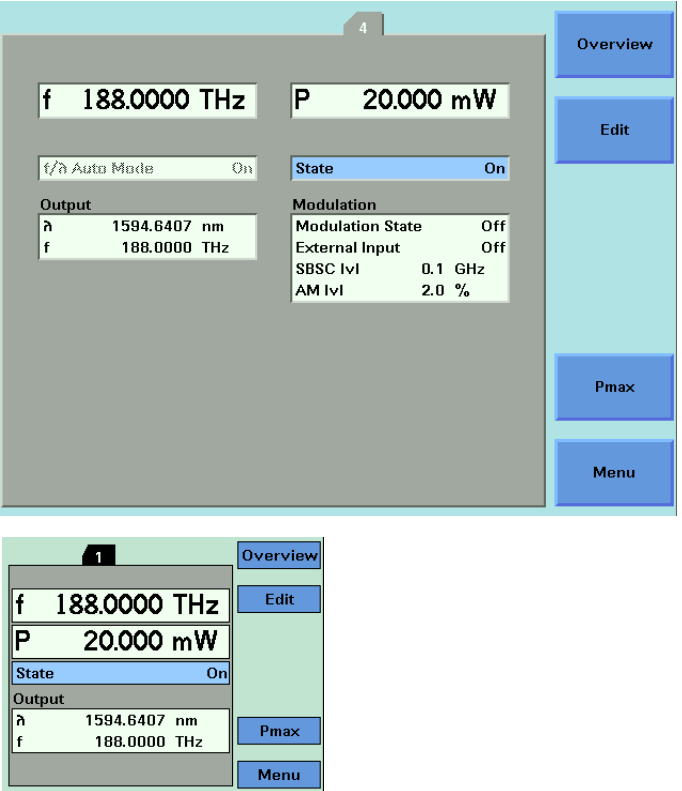

- Press [Enter], the Modify Knob, or the [Edit] soft key to start editing the value.
- Use the Up or Down key or the Modify Knob to select the laser state.
- When finished press [Enter], the Modify Knob, or the [OK] soft key. You can also cancel the operation using the [Cancel] soft key.

You can also use the module's front panel key to switch the laser state. **NOTE**

### **How to set Frequency Parameters in Grid Mode**

In "Grid Mode" (i.e. "Auto Mode off") the main parameter (i.e. the parameter shown in the topmost line) is the channel number [Ch].

The resulting output frequency must be set using the reference frequency, grid spacing, frequency offset, and channel number.

- Move to the parameter you want to change (it may be necessary to open the menu by pressing the [Menu] soft key to access it).
- Change the value as described in chapter ["How to Set a Parameter" on](#page-34-0)  [page](#page-34-0) 37.

off. **NOTE**

Reference frequency and grid spacing can only be changed if the laser is

### **How to Check the Output Frequency or Wavelength**

Sometimes it may be interesting to know the output frequency or wavelength, e.g. if you edit the channel number or frequency you might want to know the corresponding wavelength.

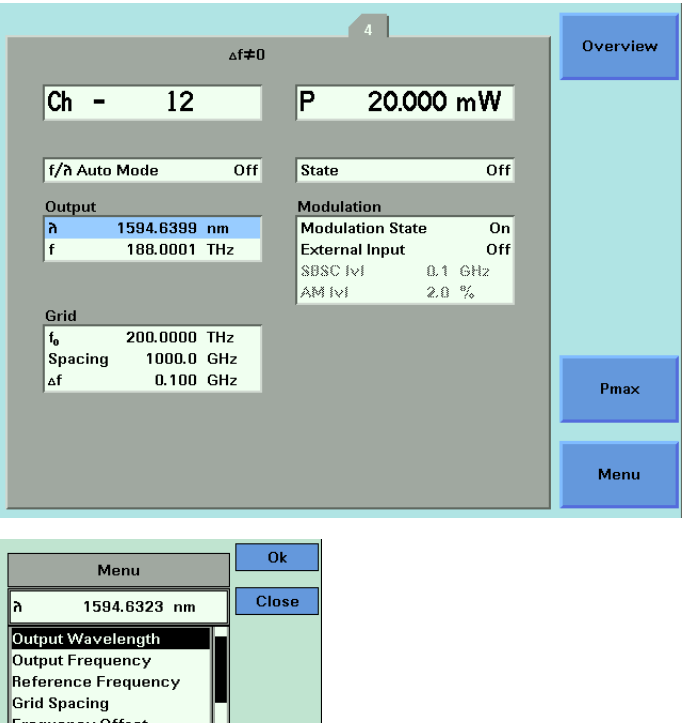

Depending on the instrument type and state these values are displayed in the "Output" group box on the "Details Screen" or can be checked in the menu. (Press the [Menu] soft key to open the menu.)

These values are read only. **NOTE**

f/a Auto Mode

## **How to Modulate a Signal**

Modulation concerning the new compact tunable laser source is also called digital dither.

The use of dither generally falls into two categories:

- SBS control (or SBS suppression): parameter "SBSC lvl"
- Signaling (parameter "AM lvl") can make use of an AM modulation signal supplied via the BNC connector on the module's front panel. Use parameter "External Input" to connect the external input to the laser.
- **•** Parameter "Modulation State" enables (or disables), SBS Control and "External Input" enables (or disables) Signaling.
- **•** The signal supplied via the front panel BNC connector has no effect unless the AM level is non-null.

### **Status Line**

The Status line displays "  $\Delta f \neq 0$  " (8164x) or "  $\Delta f$  " (8163x, 8166x) if the frequency offset doesn't equal 0:

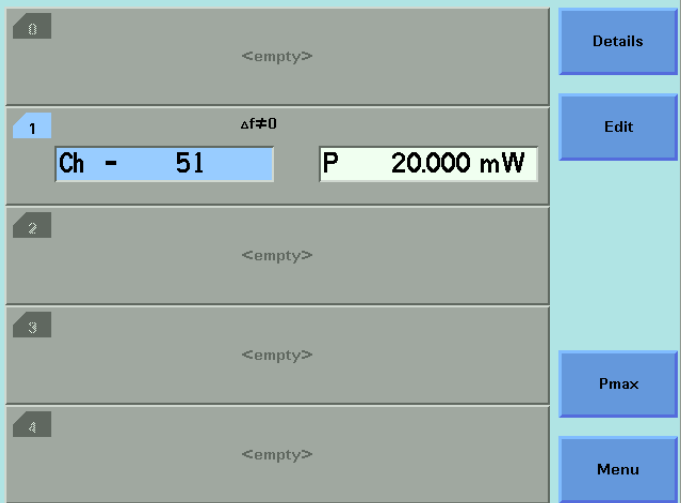

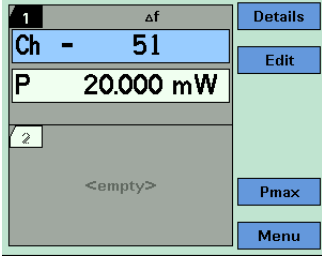

#### **NOTES**

In *Auto Mode* the frequency offset symbol is not shown.

### **Modify Knob, Up/Down Keys**

When editing values using the Modify Knob or the up/down keys, the values are not sent to the module before the user explicitly presses the RPG, the [OK] soft key, or the [Enter] hard key.

This behavior differs from other modules where changed values are sent immediately.

# **The User Interface**

## **The Module's Front Panel**

#### **Key**

The module's front panel key can be used to switch the laser on or off.

**NOTES**

- **•** When the instrument's user interface is used, the laser can be switched off any time using the module's front panel key.
- **•** The module's front panel key is disabled when the instrument is remote controlled or if it is locked.
- **•** When the instrument is remote controlled and the [Local] soft key is pressed, the front panel key is not re-enabled until the last remote command is finished.

#### **LED**

The module's front panel LED is used to inform about the state of the module:

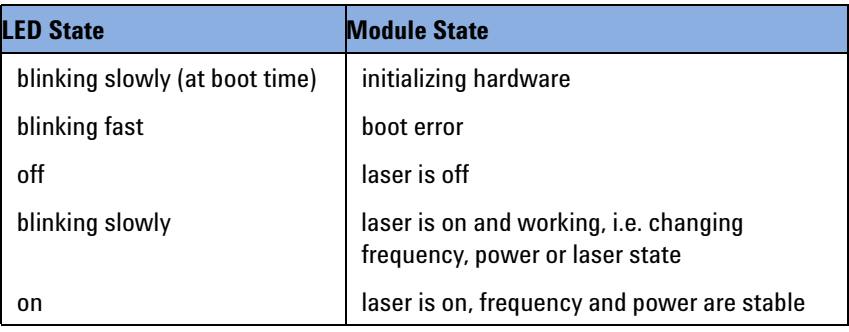

# 4 Programming Instructions

This chapter describes the SCPI Commands for use of 81950A compact tunable laser modules and N7711A, N7714A single and 4-port Tunable Laser System Sources.

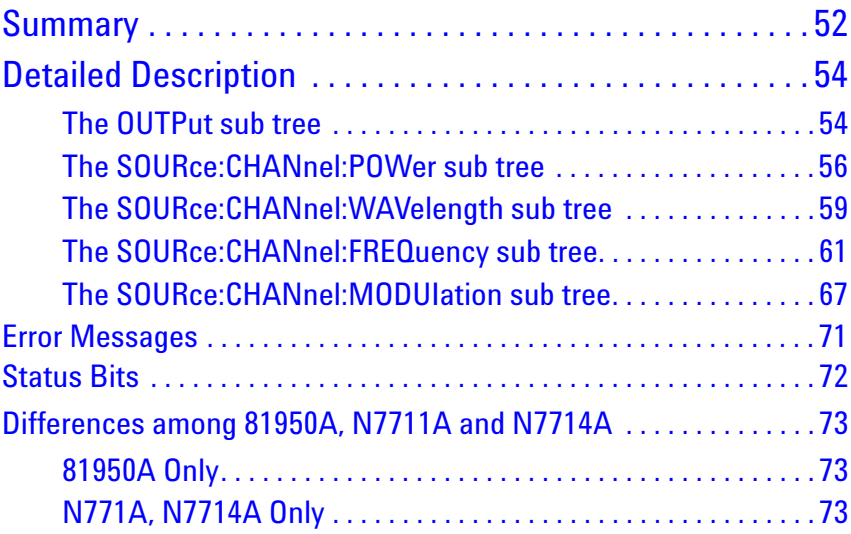

# <span id="page-49-0"></span>**Summary**

- **•** This chapter refers to both the 81950A module and the N7711A/N7714A instruments. The N771xA command set is derived from the 8163A/B, 8164A/B, and 8166A/B command set.
- **•** Please refer to the *Agilent 8163A/B, 8164A/B, 8166A/B Programming Guide* for an introduction to programming instruments and for information about programming and syntax conventions. If you are using an 8163B or 8164B with LAN support please also refer to the *Agilent 8163B Lightwave Multimeter*, *Agilent 8164B Lightwave Measurement System LAN Interface Addendum to the User and Programming Guides*.
- **•** An "X" in the "New" column in the table below means that the command was not implemented in previous instruments and is not yet described in another manual*.*
- **•** Source specific commands not listed in the table below are not supported.
- **•** The "[:CHANnel[m]]" part means the channel (i.e. sub-module) of a module in a modular instrument like the 8163A/B, 8164A/B, 8166A/B platform. The 81950A module and the N7711A, N7714A instruments accept only ":CHANnel1" which is the default anyway, so this optional part can be omitted.

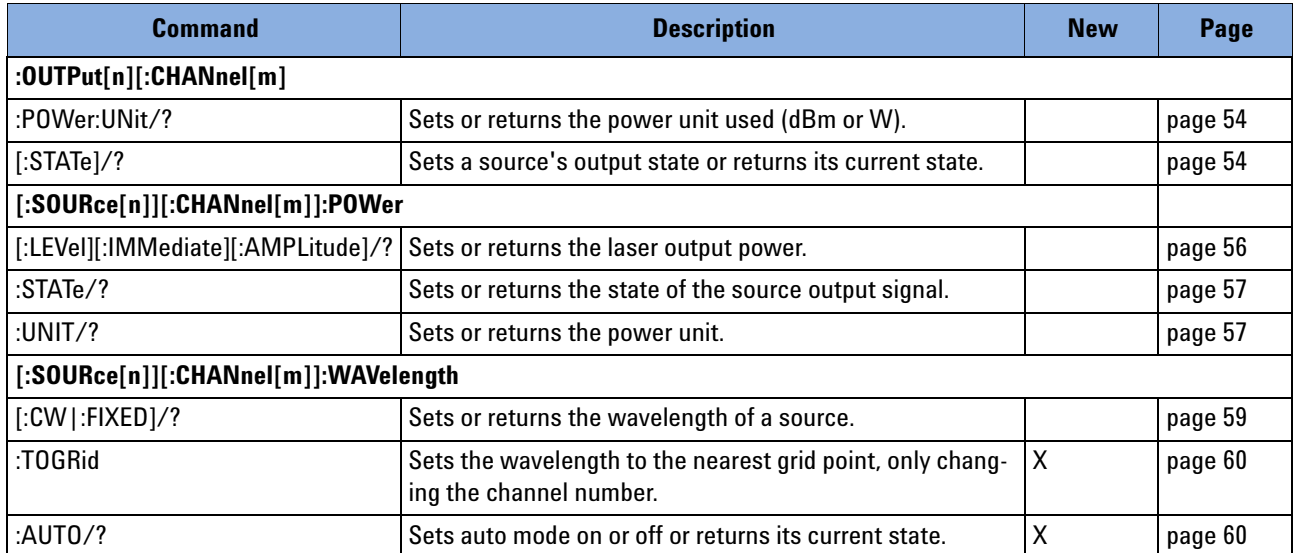

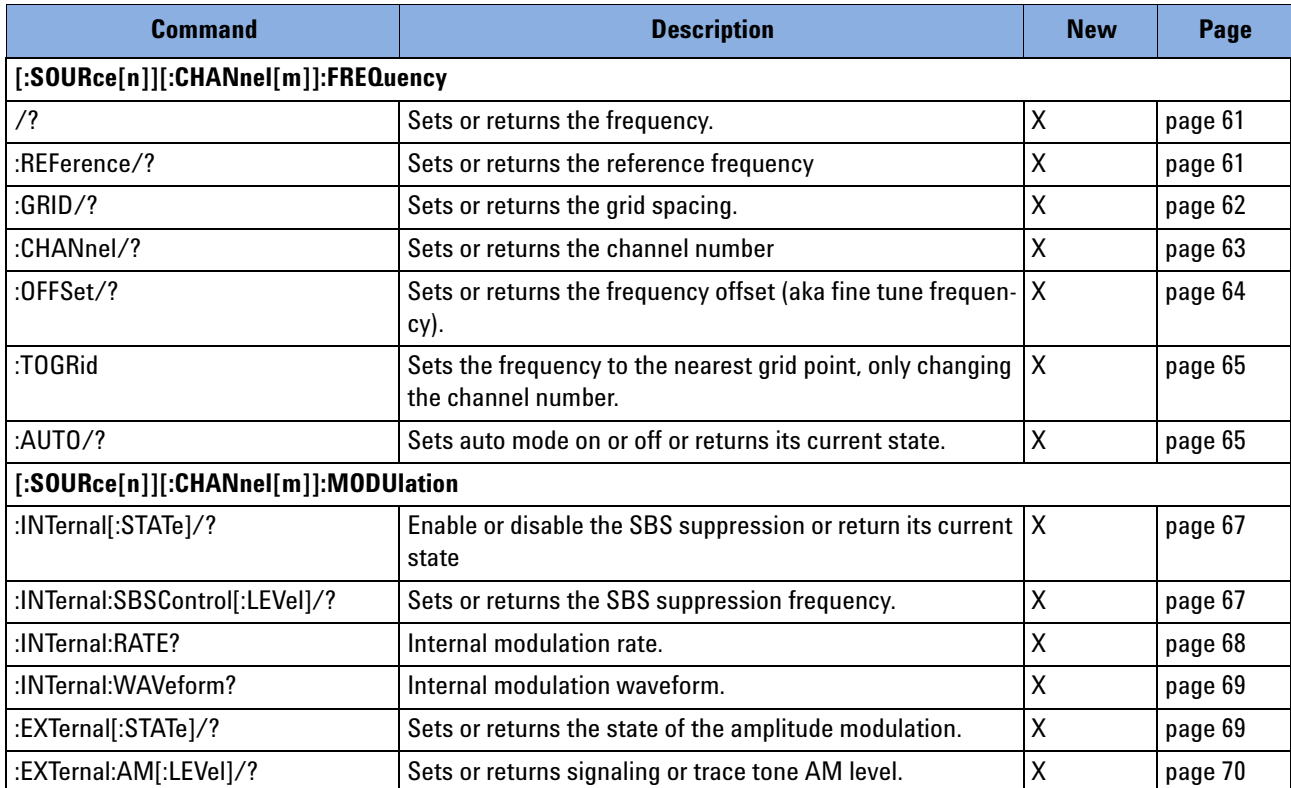

# <span id="page-51-1"></span>**Detailed Description**

# <span id="page-51-2"></span><span id="page-51-0"></span>**The OUTPut sub tree**

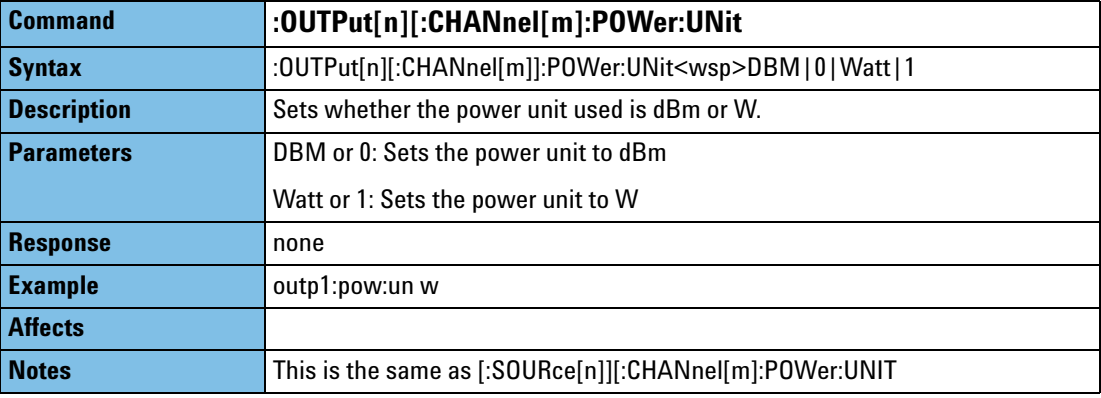

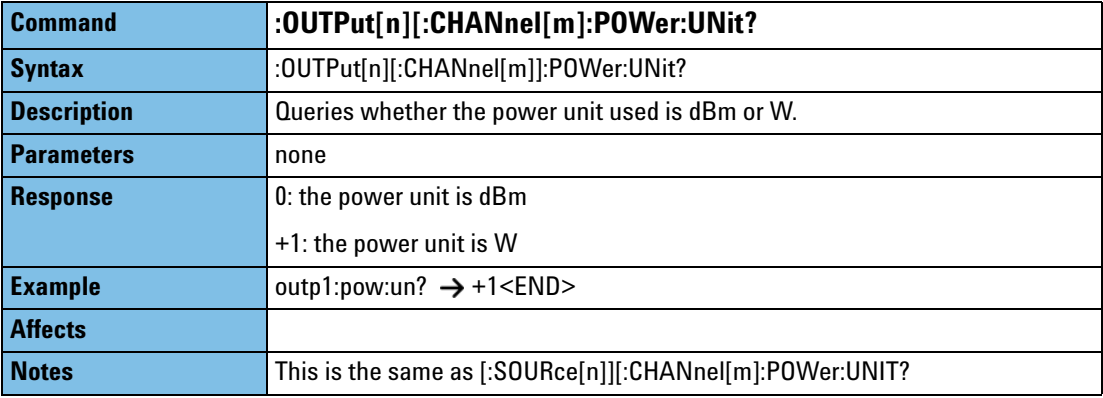

<span id="page-51-3"></span>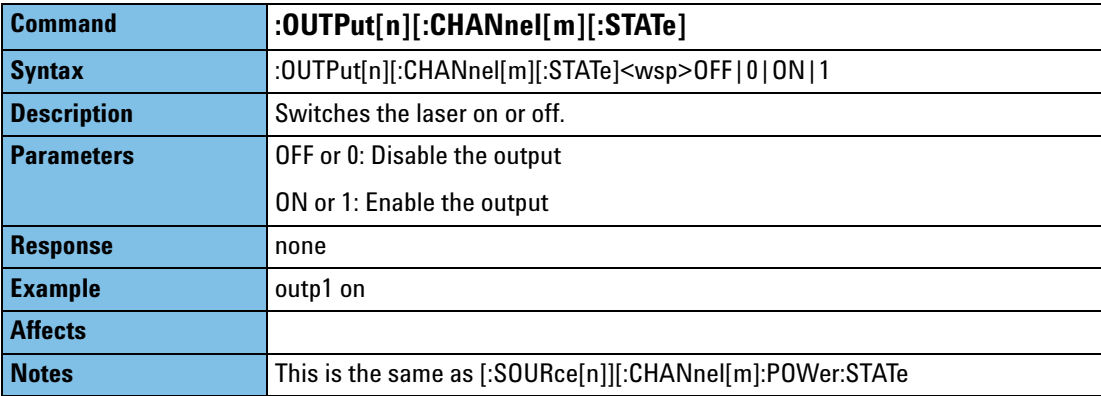

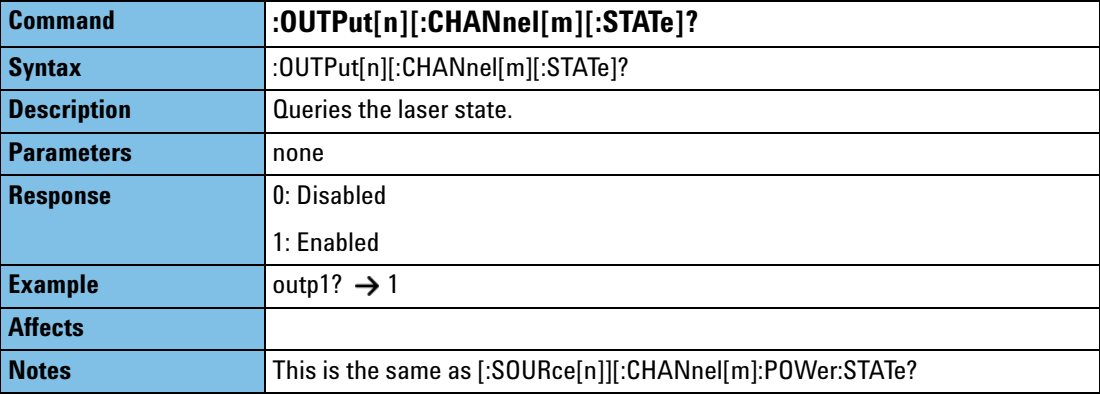

# <span id="page-53-1"></span><span id="page-53-0"></span>**The SOURce:CHANnel:POWer sub tree**

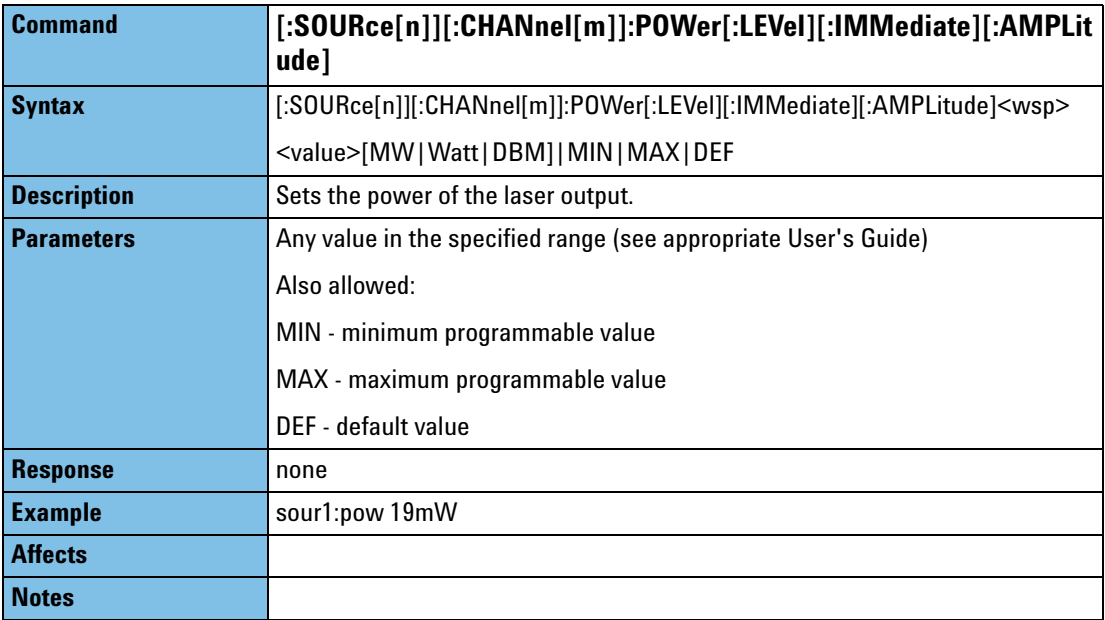

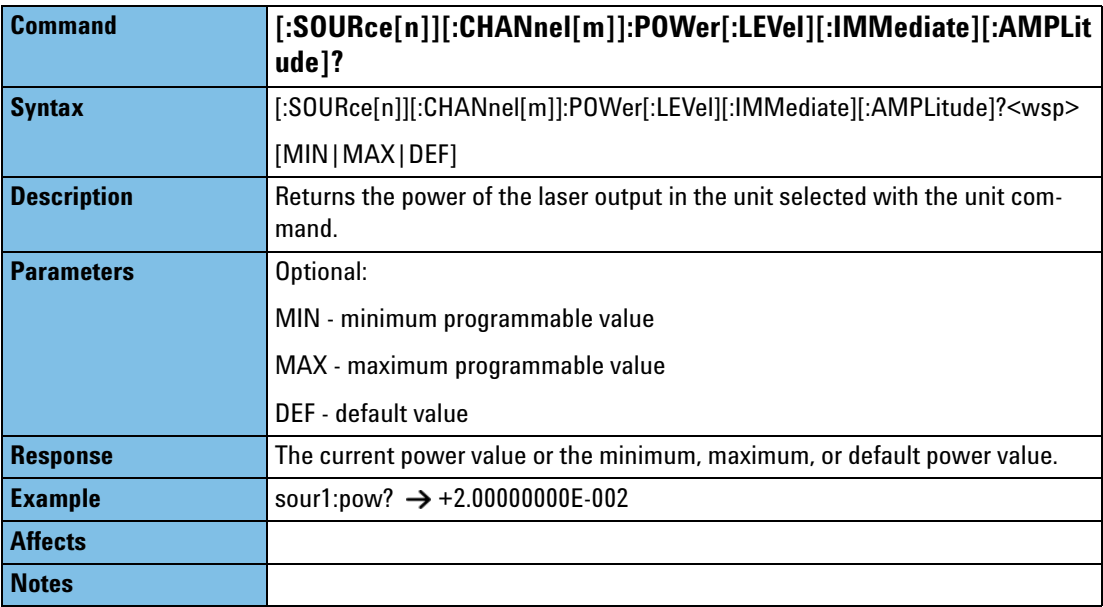

<span id="page-54-0"></span>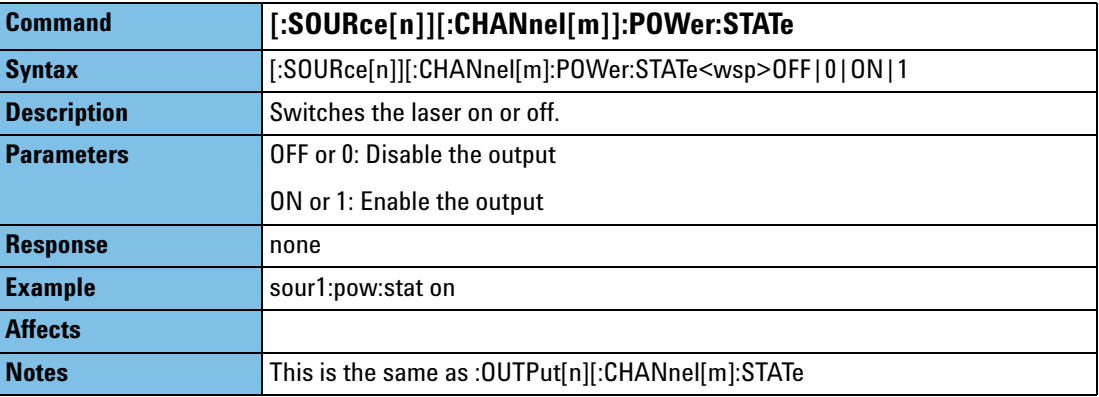

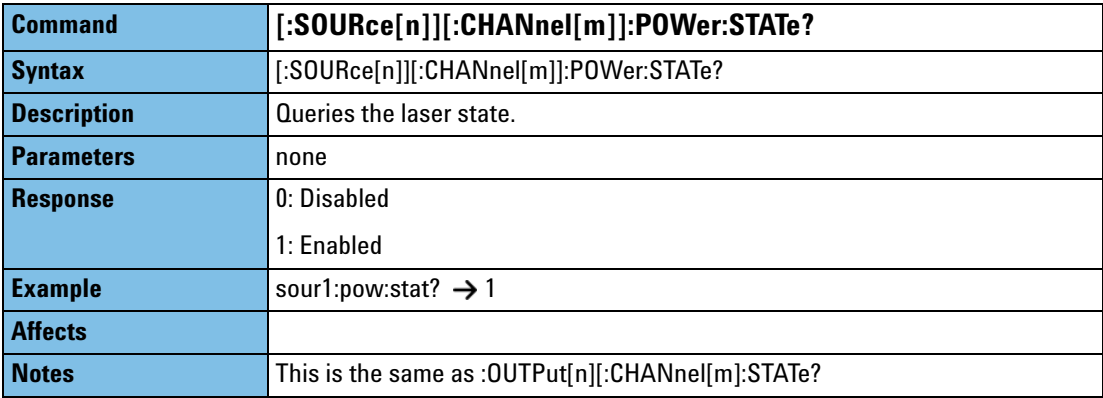

<span id="page-54-1"></span>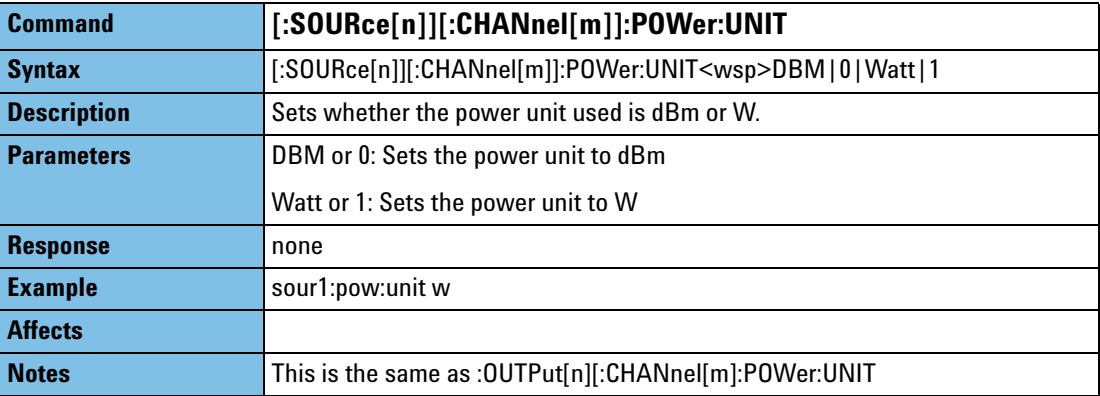

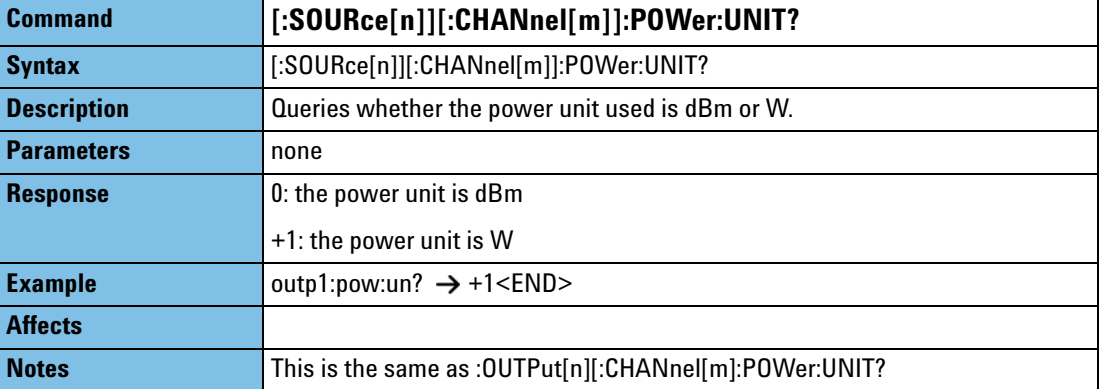

# <span id="page-56-1"></span><span id="page-56-0"></span>**The SOURce:CHANnel:WAVelength sub tree**

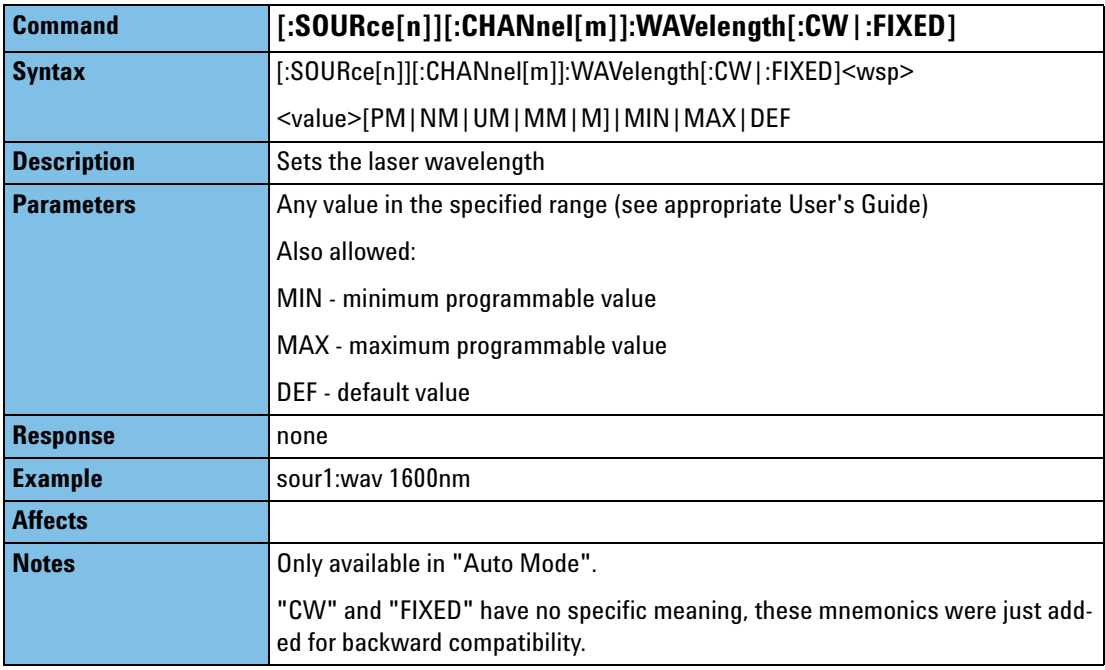

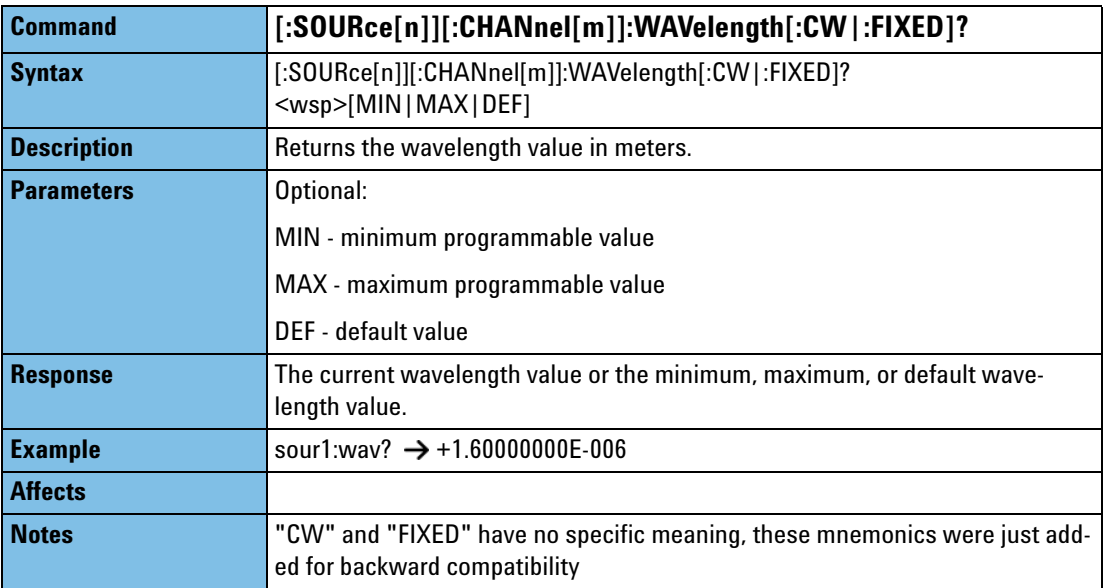

<span id="page-57-0"></span>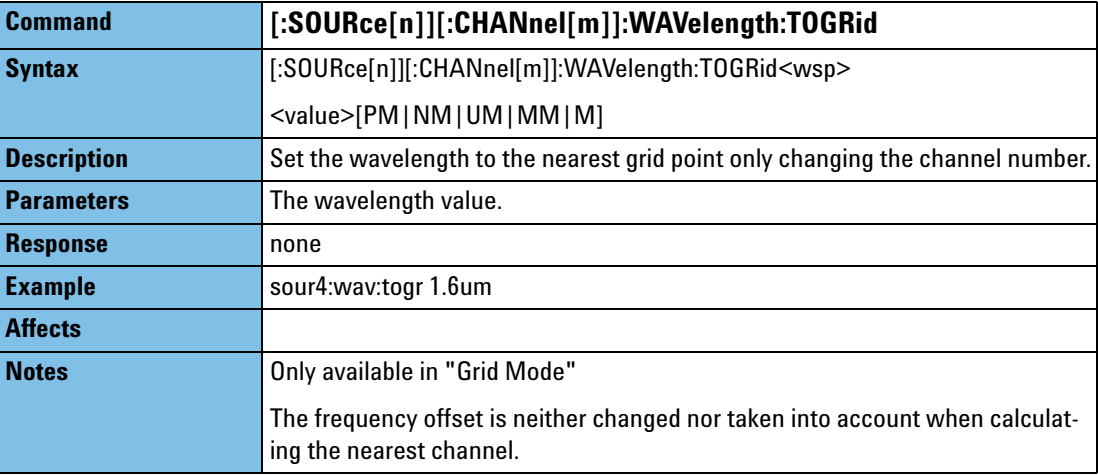

<span id="page-57-1"></span>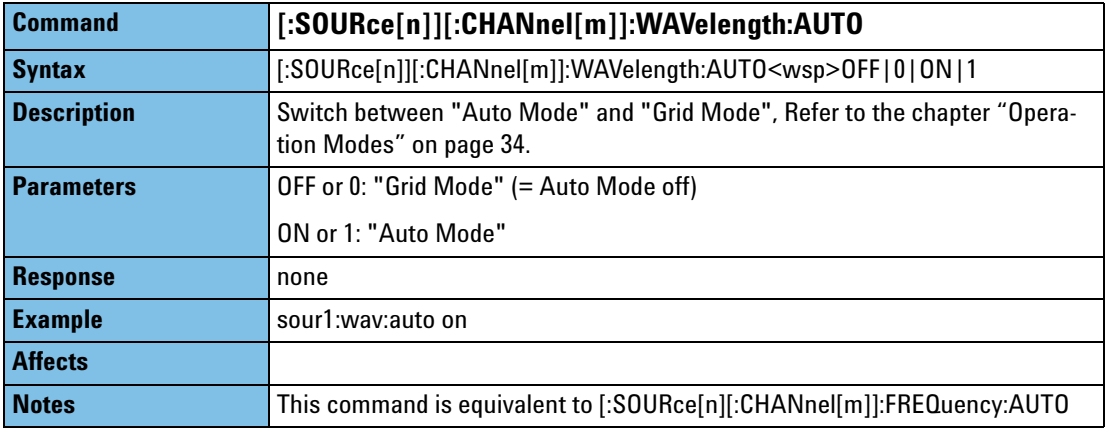

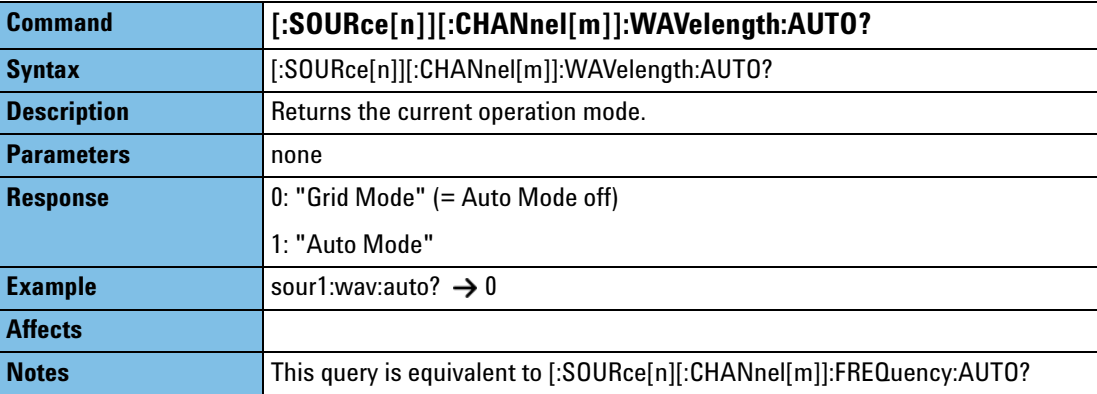

# <span id="page-58-1"></span><span id="page-58-0"></span>**The SOURce:CHANnel:FREQuency sub tree**

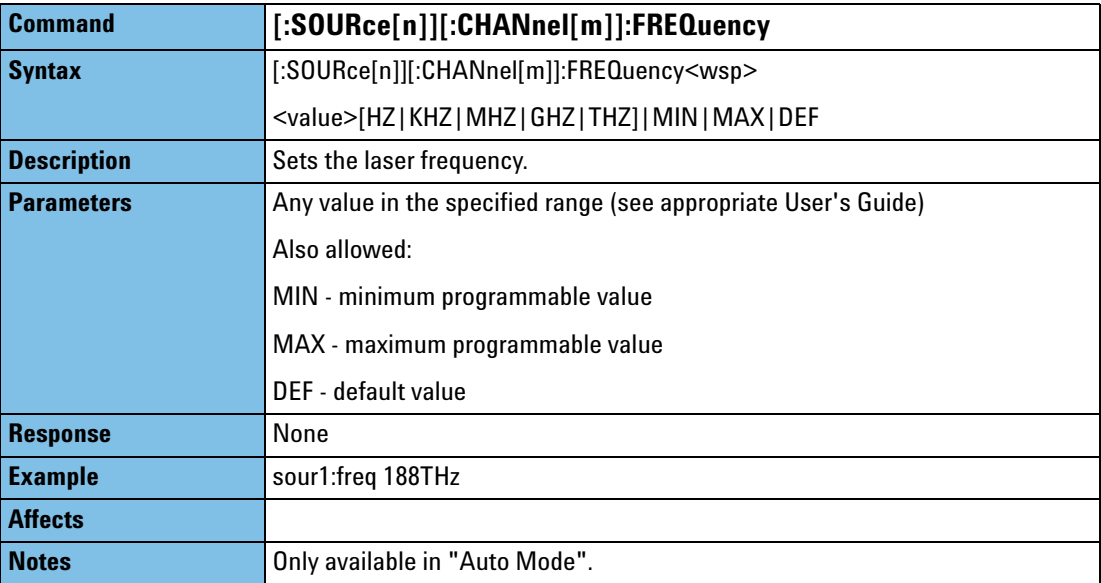

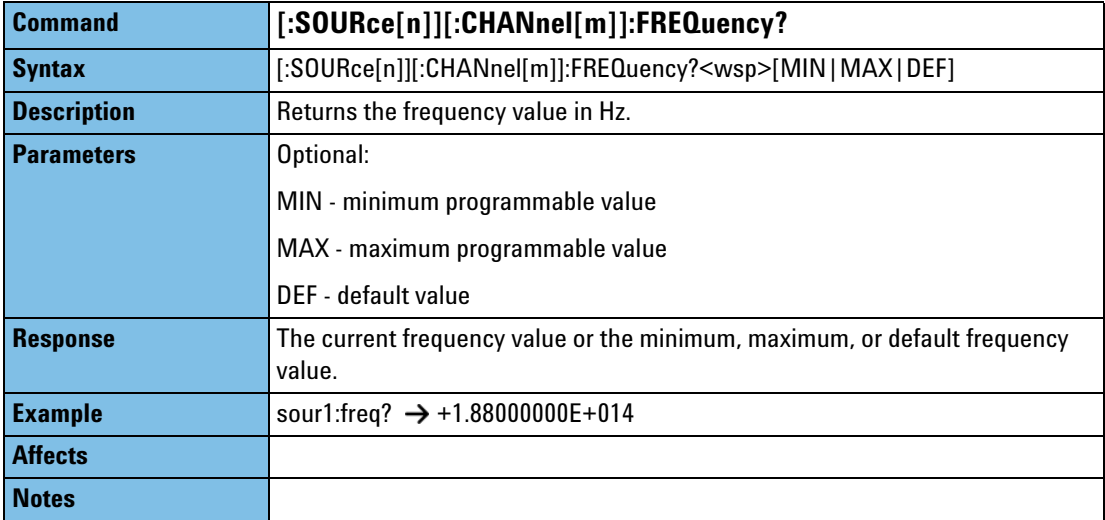

<span id="page-58-2"></span>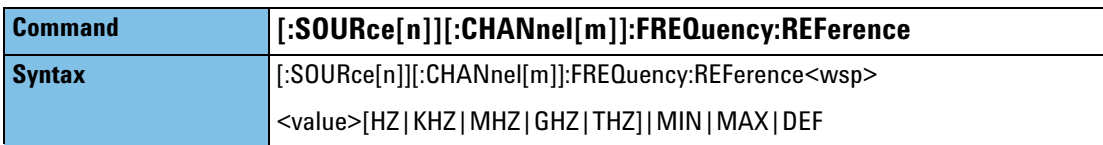

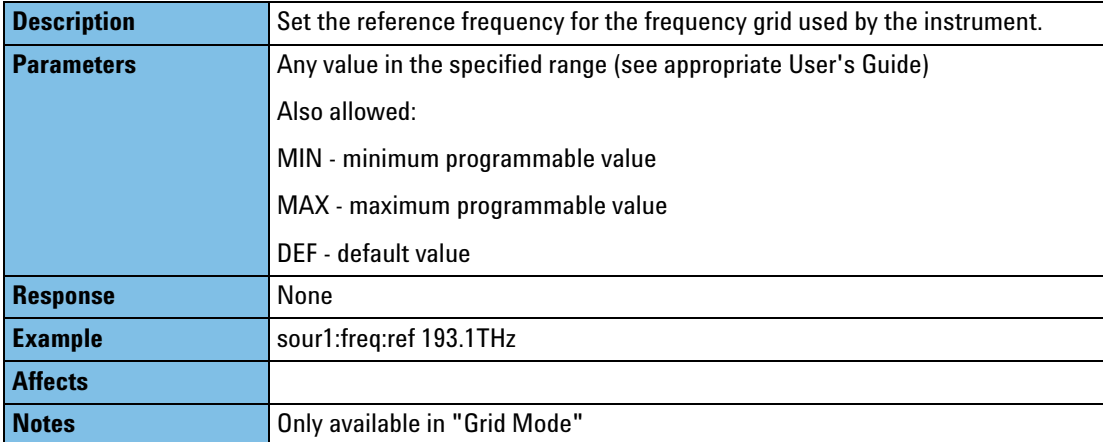

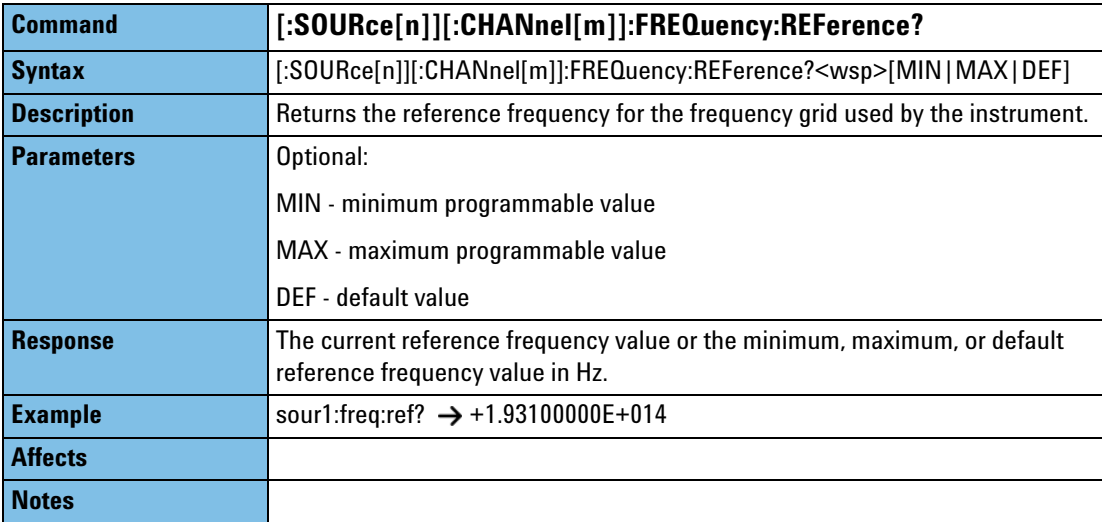

<span id="page-59-0"></span>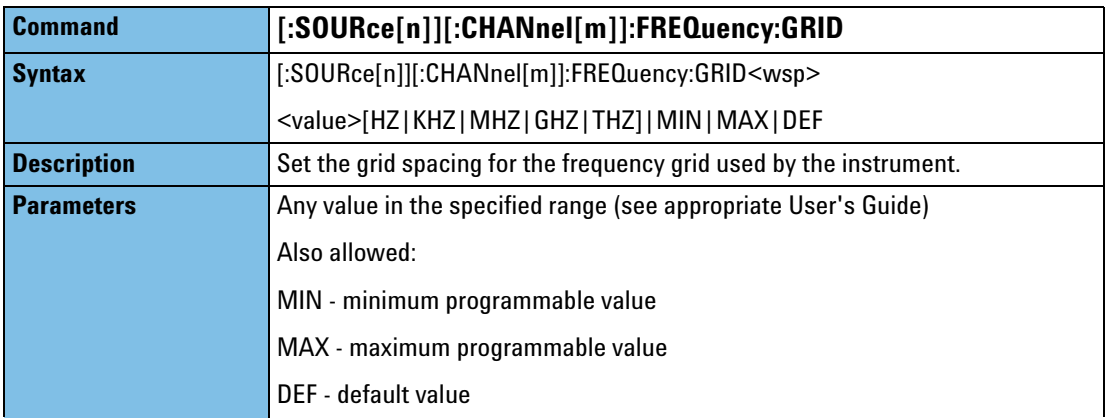

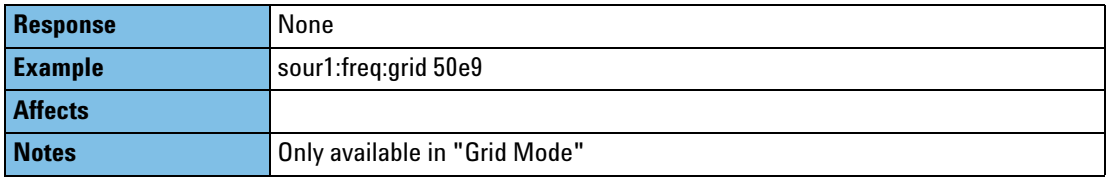

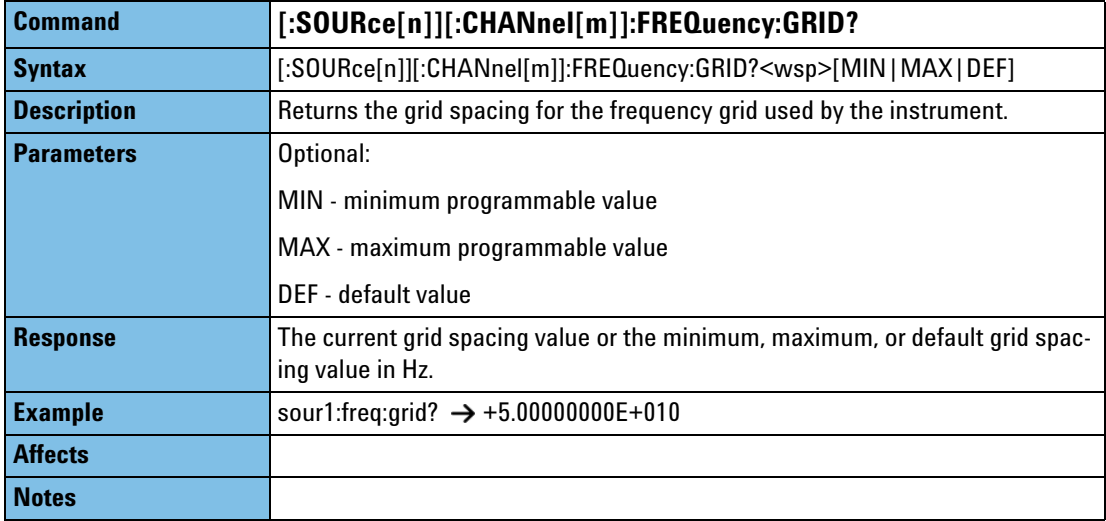

<span id="page-60-0"></span>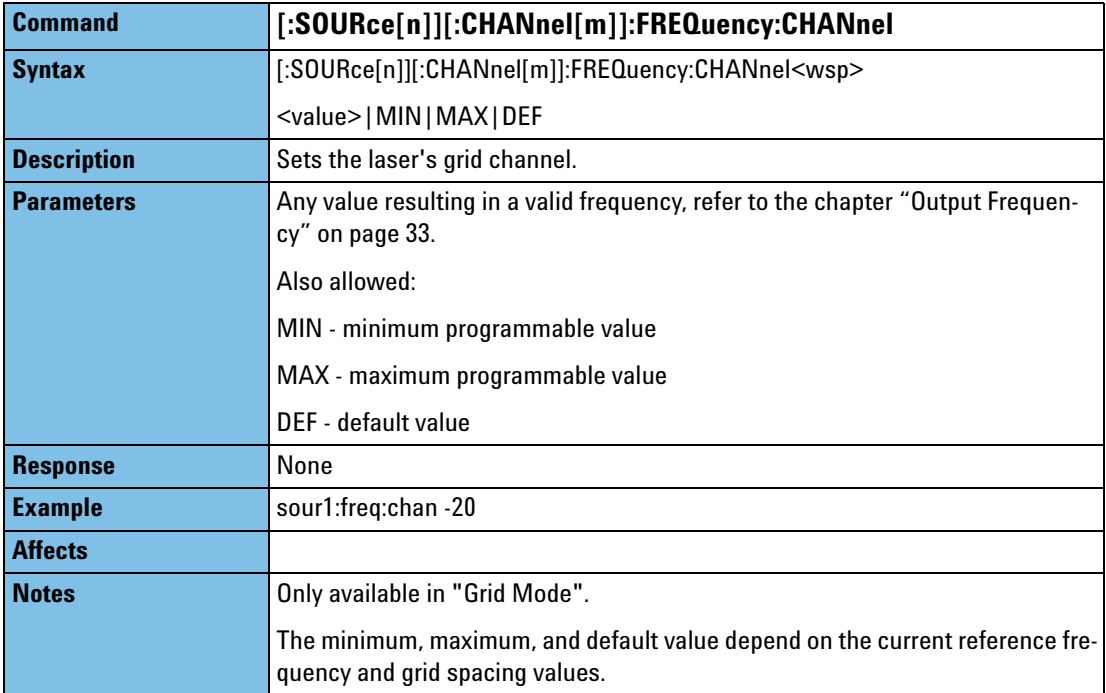

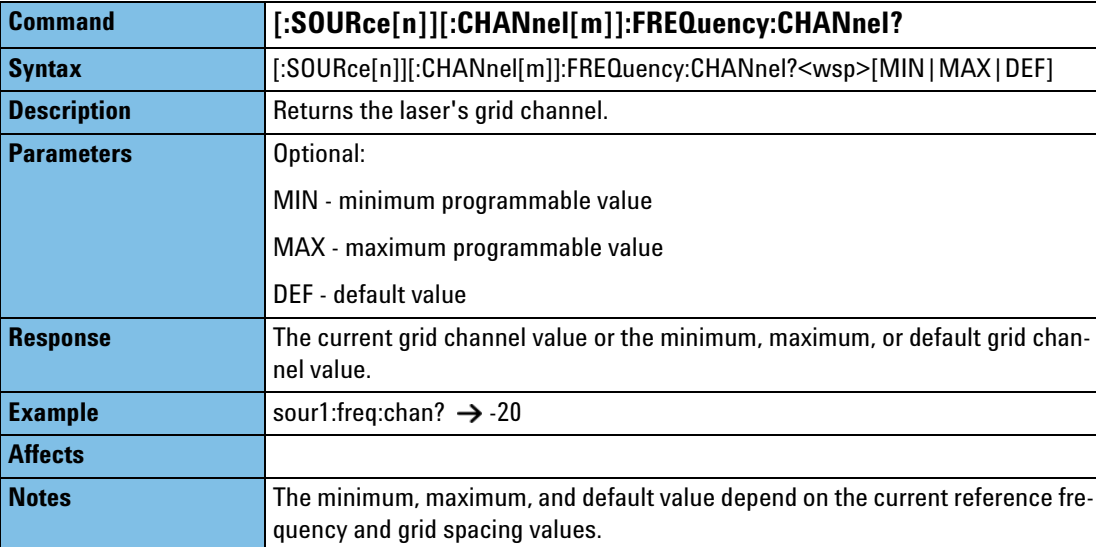

<span id="page-61-0"></span>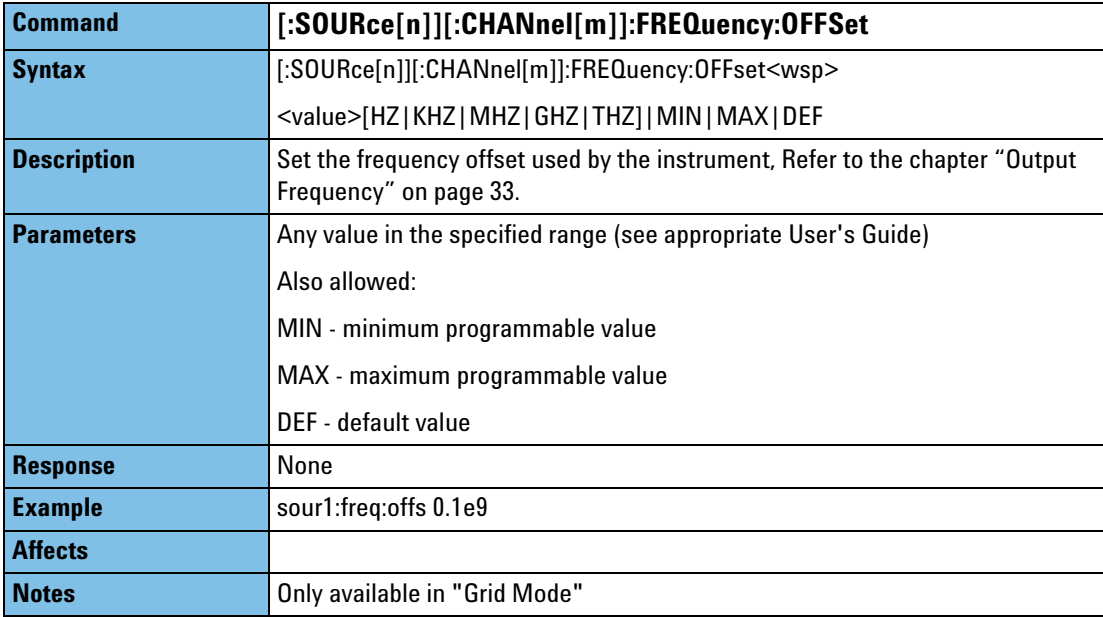

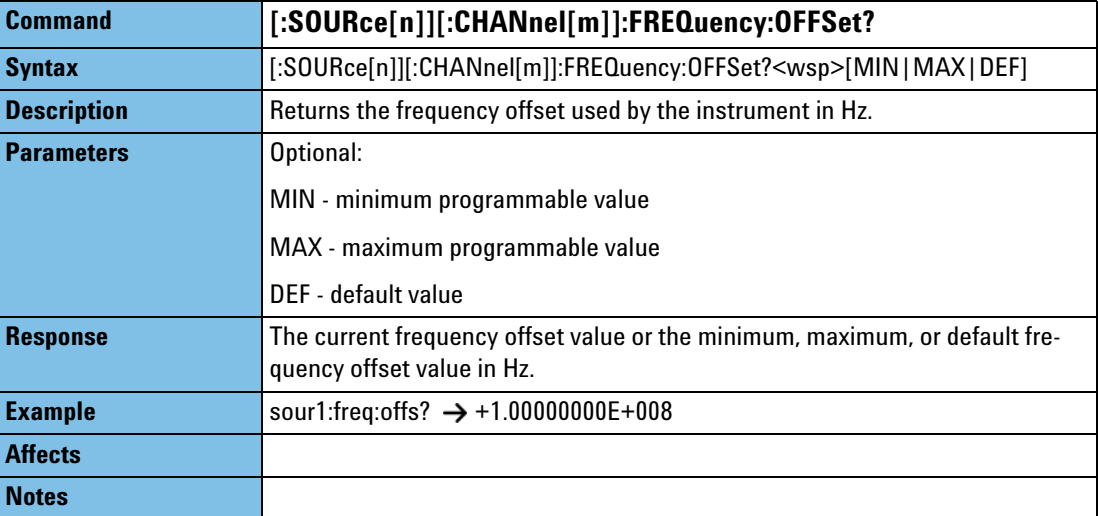

<span id="page-62-0"></span>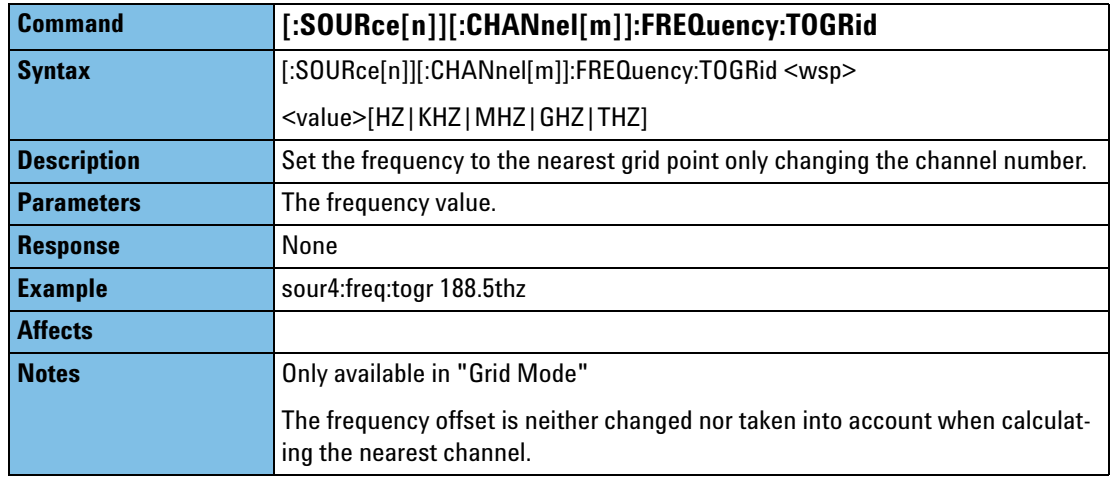

<span id="page-62-1"></span>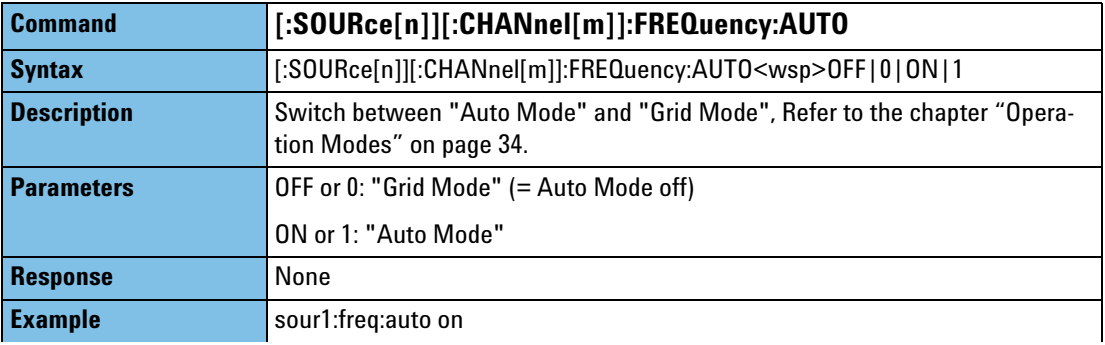

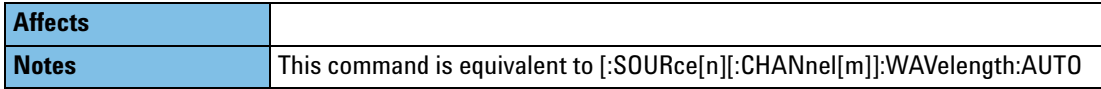

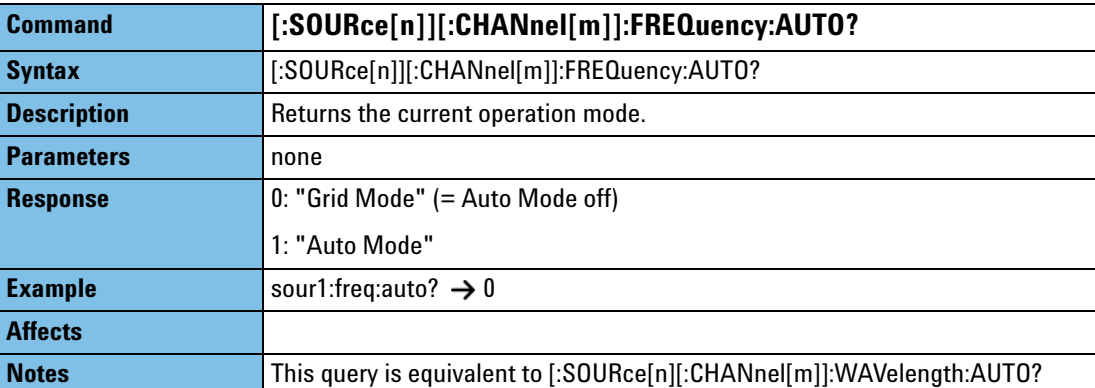

# <span id="page-64-1"></span><span id="page-64-0"></span>**The SOURce:CHANnel:MODUIation sub tree**

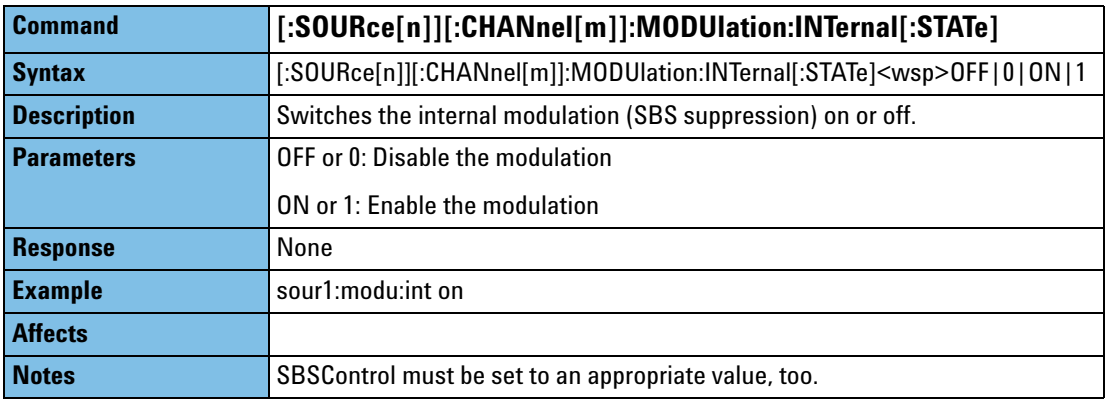

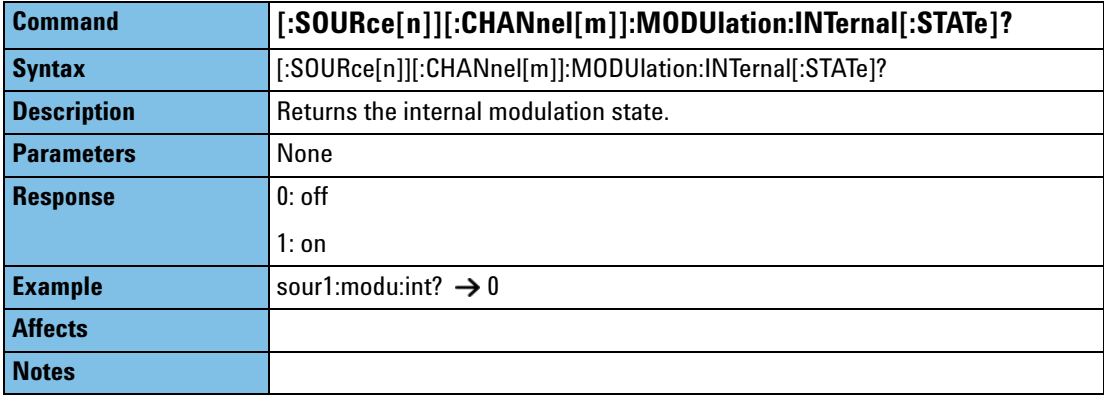

<span id="page-64-2"></span>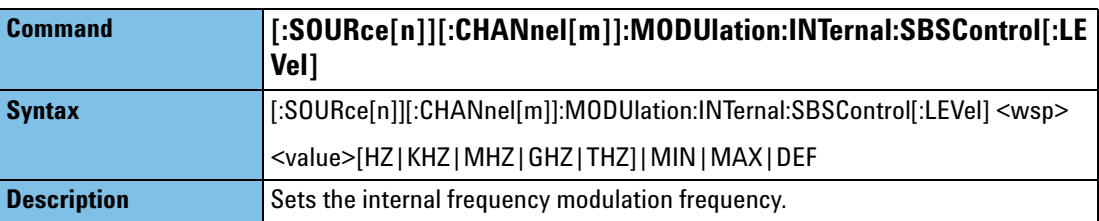

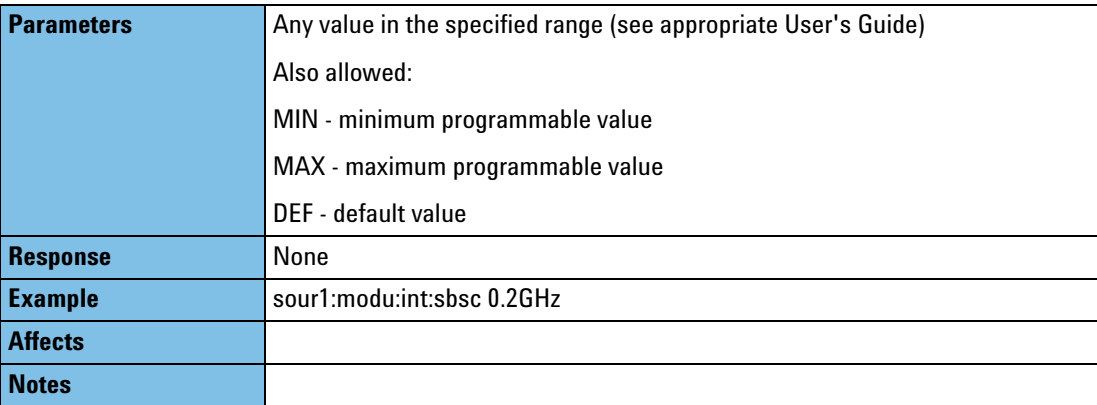

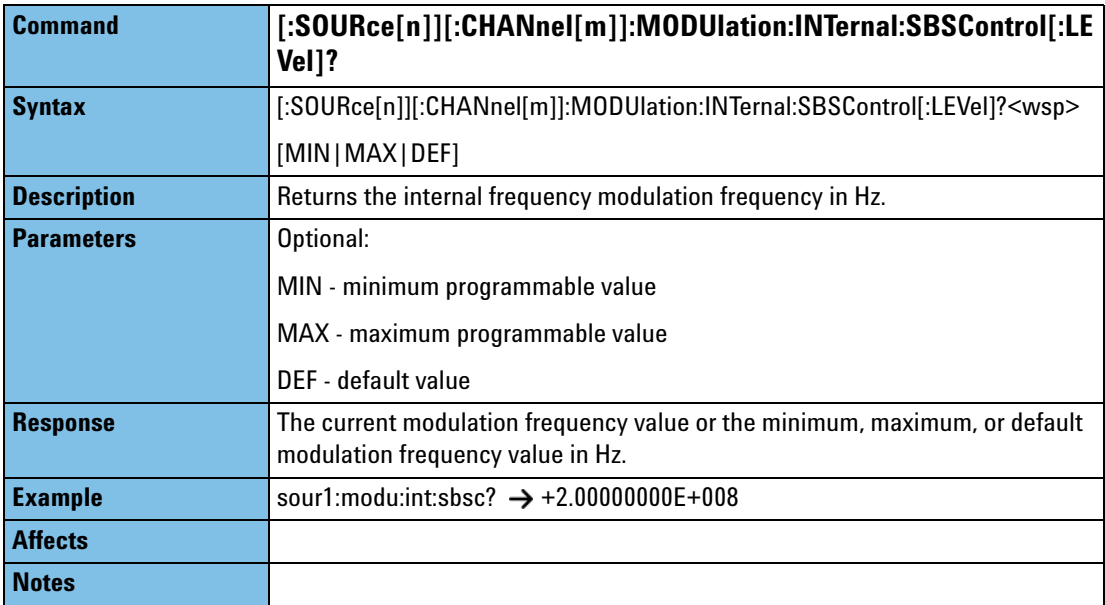

<span id="page-65-0"></span>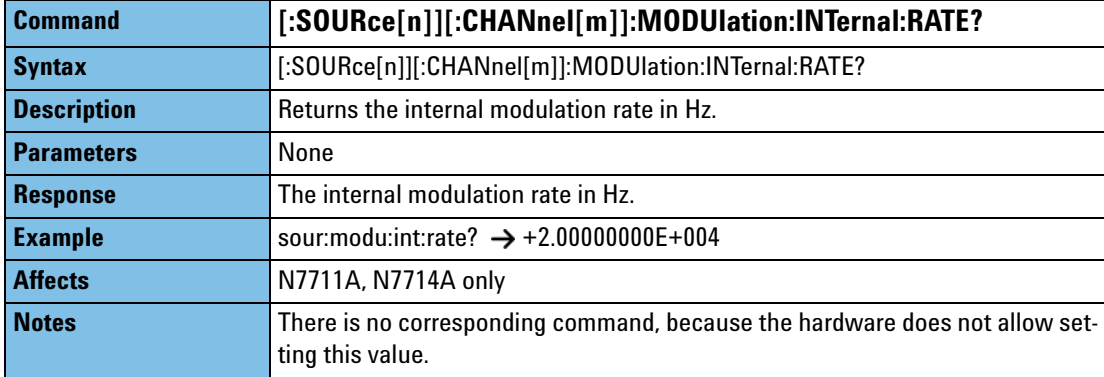

<span id="page-66-0"></span>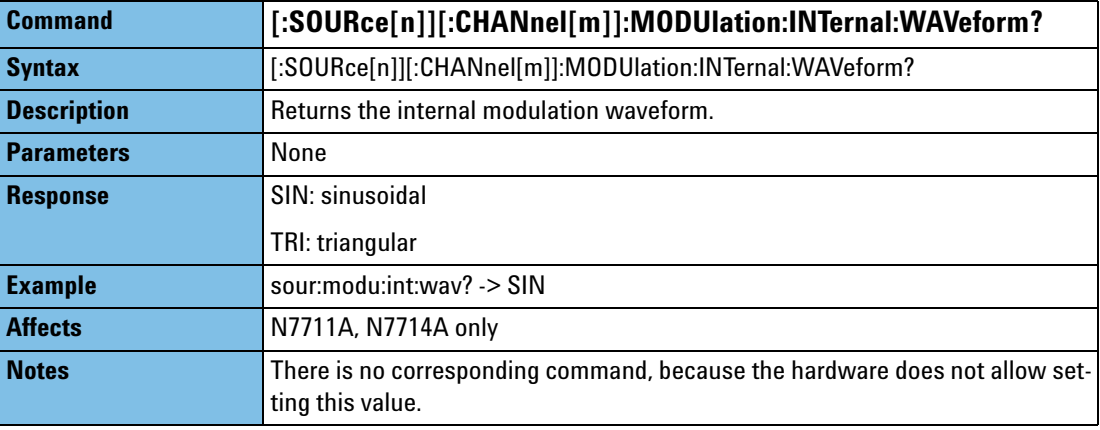

<span id="page-66-1"></span>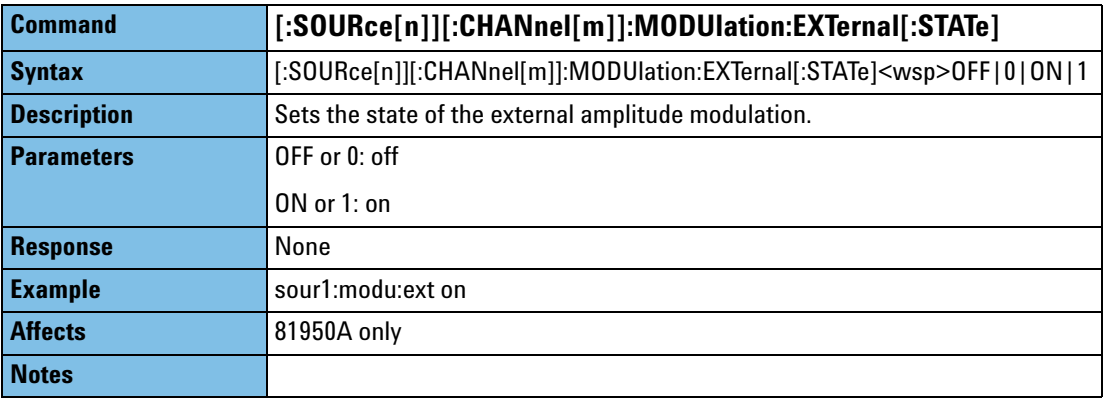

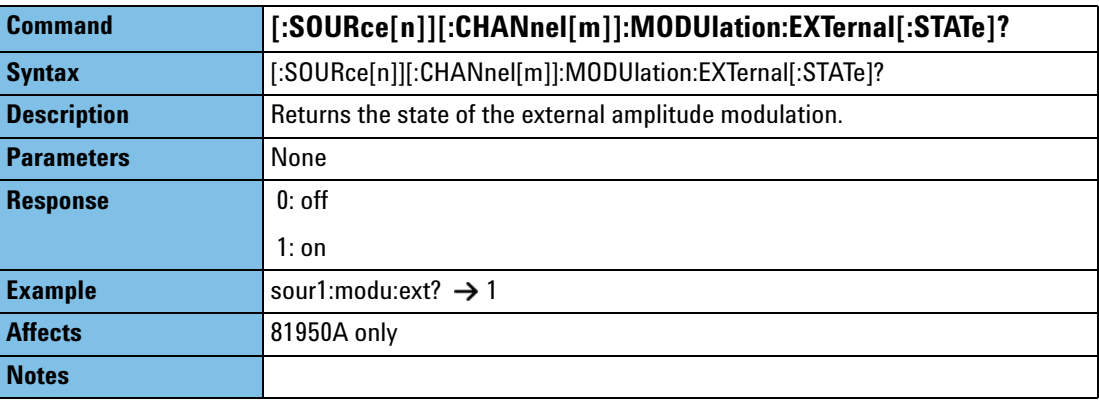

<span id="page-67-0"></span>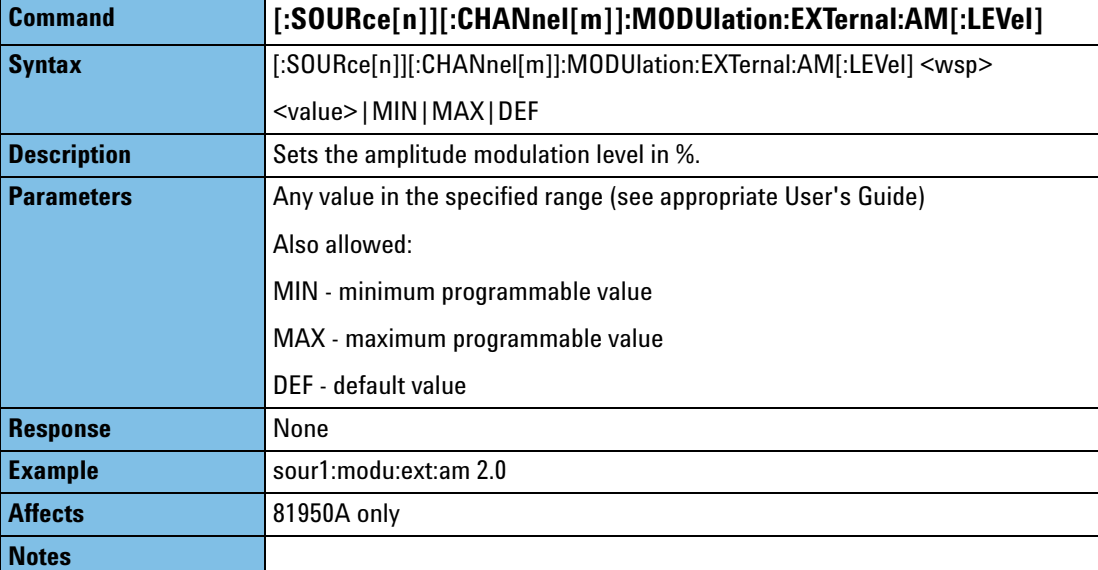

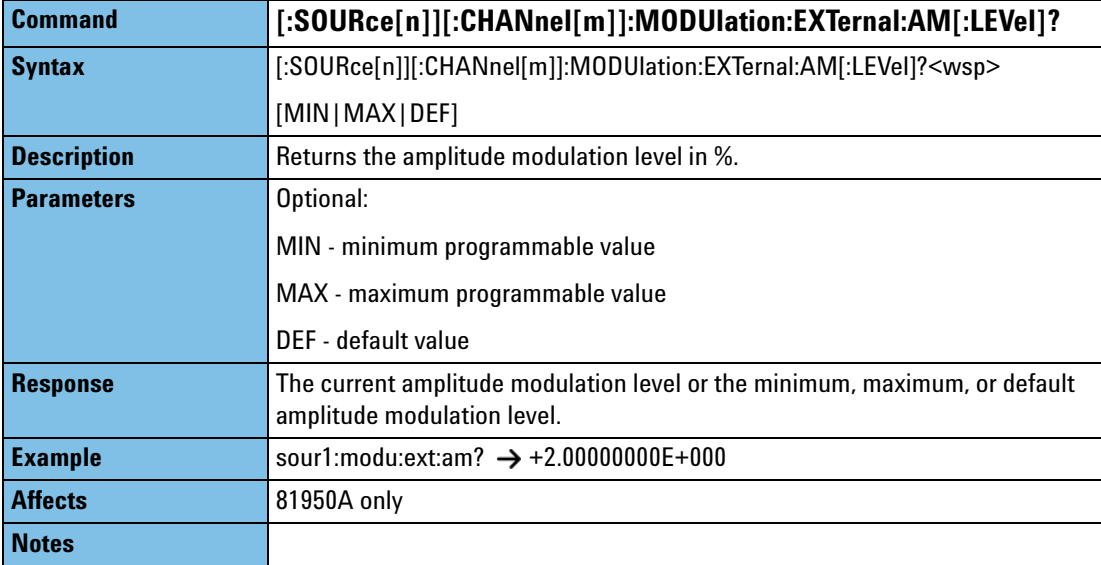

# <span id="page-68-0"></span>**Error Messages**

Error messages returned by the "SYSTem:ERRor?" query:

- *-221, "Not allowed while laser is on"* you tried to set grid spacing or reference frequency without switching off the laser.
- *-221, "Not allowed while frequency auto mode is on"* you tried to issue a command which is only supported in grid mode.
- *-221, "Not allowed while frequency auto mode is off"*  you tried to issue a command which is only supported in auto mode.
- *-221, "Settings conflict"* returned if the laser module reports an invalid configuration

# <span id="page-69-0"></span>**Status Bits**

If the frequency offset doesn't equal 0, bit 12 in the module's questionable status register is set (= value 4096).

Note: This only applies to *Grid Mode*; in *Auto Mode* the frequency offset status bit is not set.

The questionable condition and event registers can be queried using

- :STATus[m]:QUEStionable:CONDition?
- :STATus[m]:QUEStionable:EVENt?

Please refer to the Agilent 8163A/B, 8164A/B, 8166A/B Programming Guide for detailed information about the status model.

# <span id="page-70-0"></span>**Differences among 81950A, N7711A and N7714A**

Some commands are not available on both platforms

# <span id="page-70-2"></span>**81950A Only**

- [:SOURce[n]][:CHANnel[m]]:MODUlation:EXTernal[:STATe]/?
- [:SOURce[n]][:CHANnel[m]]:MODUlation:EXTernal:AM[:LEVel]/?

# <span id="page-70-1"></span>**N771A, N7714A Only**

- [:SOURce[n]][:CHANnel[m]]:MODUlation:INTernal:RATE?
- [:SOURce[n]][:CHANnel[m]]:MODUlation:INTernal:WAVeform?
# 5 **Specifications**

<span id="page-72-0"></span>Agilent 81950A Compact TLS module is produced to the ISO 9001 international quality system standard as part of Agilent's commitment to continually increasing customer satisfaction through improved quality control.

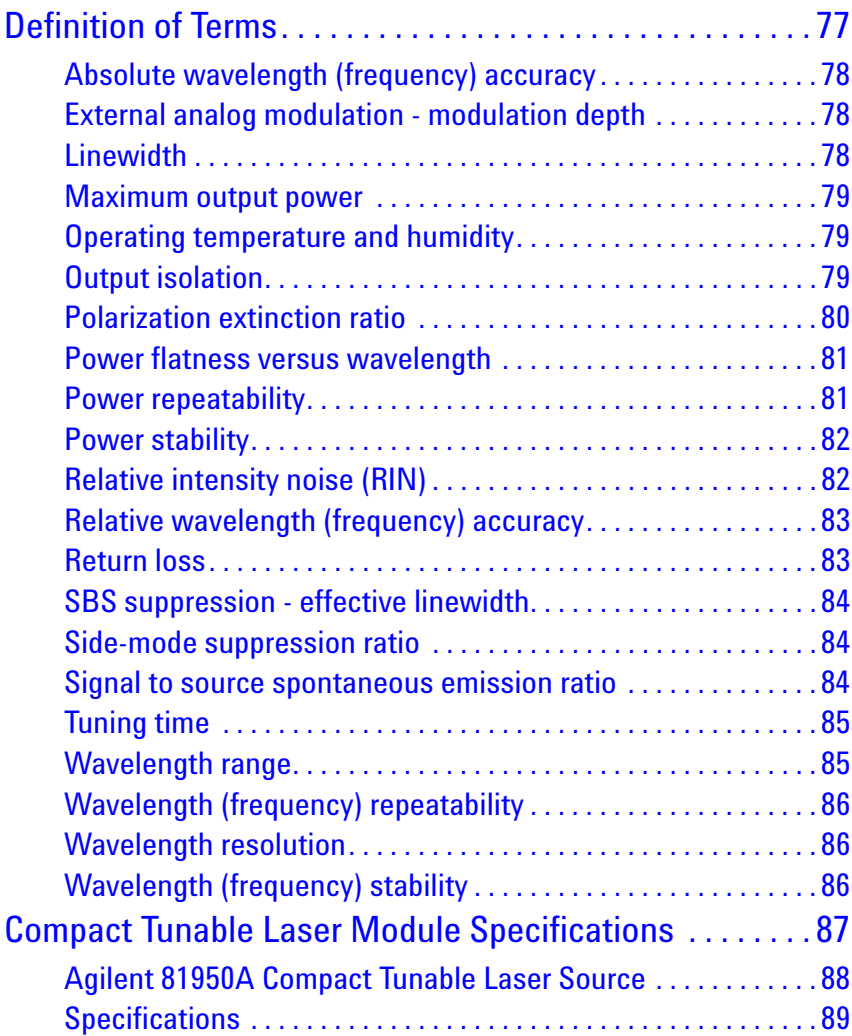

### **Specifications:**

Specifications apply, unless otherwise noted, for the stated environmental conditions, after warm-up, in CW mode (unmodulated output, SBS suppression off) and at uninterrupted line voltage. "Constant temperature" is a stable operating temperature within  $\pm 1$  K.

## <span id="page-74-0"></span>**Definition of Terms**

This section defines terms that are used in this chapter.

Measurement principles are indicated. Alternative measurement principles of equal value are also acceptable.

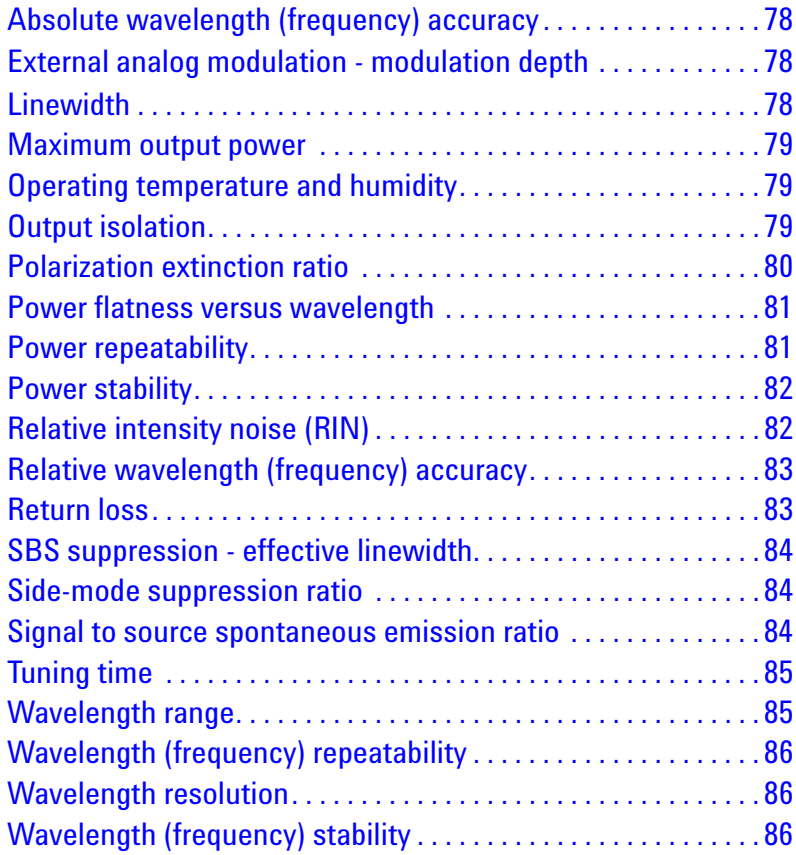

## <span id="page-75-4"></span><span id="page-75-3"></span><span id="page-75-0"></span>**Absolute wavelength (frequency) accuracy**

The maximum difference between the displayed wavelength (frequency) and the actual wavelength (frequency) of the tunable laser source. Wavelength is defined as wavelength in vacuum.

## <span id="page-75-7"></span><span id="page-75-5"></span><span id="page-75-1"></span>**External analog modulation - modulation depth**

Specifies half the peak-to-peak optical power change divided by the average optical power for a sinusoidal input voltage at the analog modulation input. The average power is defined as half the sum of maximum and minimum power.

### **Conditions:**

Modulation input signal as specified, modulation frequency as specified.

### **Measurement:**

Using a photoreceiver (of sufficient bandwidth) and an oscilloscope.

## <span id="page-75-6"></span><span id="page-75-2"></span>**Linewidth**

The 3 dB width of the optical spectrum, expressed in Hertz.

### **Conditions:**

SBS suppression off.

### **Measurement:**

*Using a self-heterodyning technique*: The output of the laser under test is sent through a Mach-Zehnder interferometer in which the length difference of the two arms is longer than the coherence length of the laser. The electrical noise spectrum of the photodetector current is measured with Agilent lightwave signal analyzer, and the linewidth is calculated from the heterodyne spectrum.

Alternatively, *Using a heterodyning technique*: The output of the laser under test is mixed with another laser of the same type on a wide bandwidth photodetector. The electrical noise spectrum of the photodetector current is measured with Agilent Lightwave signal analyzer, and the linewidth is calculated from the heterodyne spectrum. (Lightwave signal analyzer settings: resolution bandwidth 1 MHz, video bandwidth 10 kHz, sweep time 20 ms, single scan).

### <span id="page-76-3"></span><span id="page-76-0"></span>**Maximum output power**

The maximum achievable output power of the tunable laser source and the maximum output power for which the tunable laser source specifications apply.

### **Conditions:**

As specified.

### **Measurement:**

Using a power meter at the output of the instrument.

## <span id="page-76-4"></span><span id="page-76-1"></span>**Operating temperature and humidity**

The ambient temperature range and humidity range of the tunable laser source for which the specifications apply.

If the optical mainframe hosting the tunable laser source module is rackmounted the temperature and humidity within the rack apply. **NOTE**

## <span id="page-76-5"></span><span id="page-76-2"></span>**Output isolation**

The insertion loss of the built-in isolator in the backward direction.

#### **Measurement:**

This characteristic cannot be measured from outside the module. It is based on known isolator characteristics.

## <span id="page-77-1"></span><span id="page-77-0"></span>**Polarization extinction ratio**

Specifies the ratio of the optical power in the slow axis of a connected polarization-maintaining fiber to optical power in the fast axis, expressed in dB

### **Conditions:**

Applicable to tunable laser sources utilizing polarization maintaining fiber that has its TE mode in the slow axis and aligned with the connector key.

### **Measurement:**

Using a polarization analyzer at the end of a polarization-maintaining patchcord, by sweeping the wavelength to create circular traces on the Poincaré sphere. Calculate the polarization extinction ratio from the diameters of these circles.

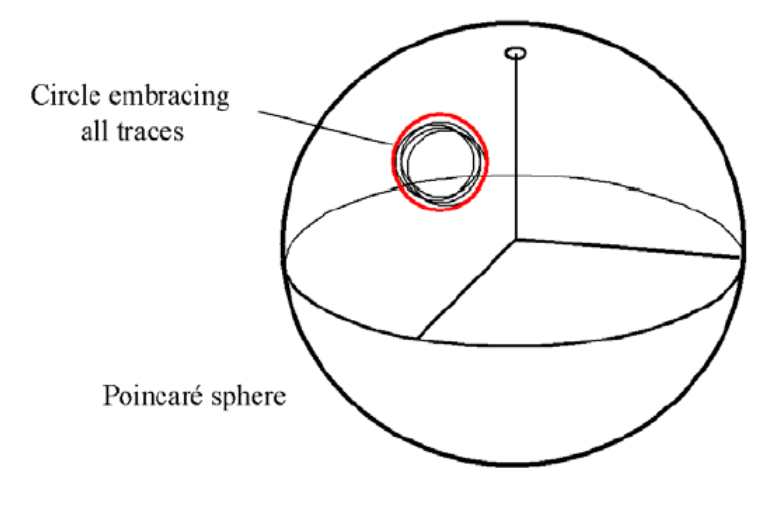

Figure 6 Circular traces on the Poincaré sphere used to calculate polarization extinction ratio.

## <span id="page-78-2"></span><span id="page-78-0"></span>**Power flatness versus wavelength**

Specifies  $\pm$  half the span (in dB) between the maximum and the minimum actual power levels of the tunable laser source when changing the wavelength.

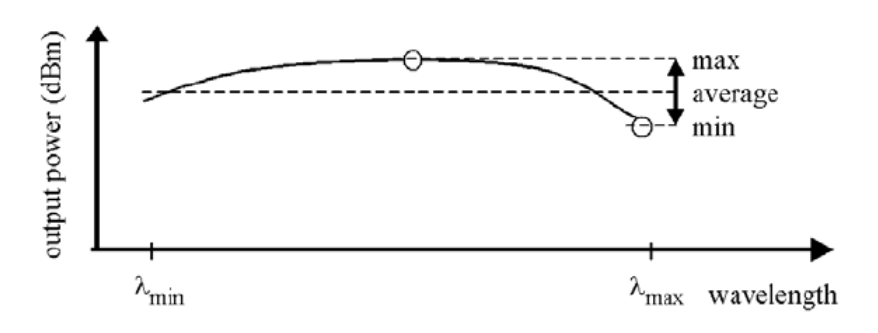

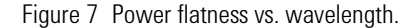

### **Conditions:**

Uninterrupted tunable laser source output power, constant power setting, constant temperature.

## <span id="page-78-3"></span><span id="page-78-1"></span>**Power repeatability**

The uncertainty in reproducing the power level after changing and resetting the power level. The power repeatability is  $\pm$  half the span between the highest and lowest actual power (in dBm).

### **Conditions:**

Uninterrupted tunable laser source output power, constant wavelength setting, constant temperature.

The long-term power repeatability can be obtained by taking the power repeatability and power stability into account. **NOTE**

## <span id="page-79-2"></span><span id="page-79-0"></span>**Power stability**

Specifies the change of the power level of the tunable laser source over time, expressed as  $\pm$  half the span (in dB) between the highest and lowest actual power.

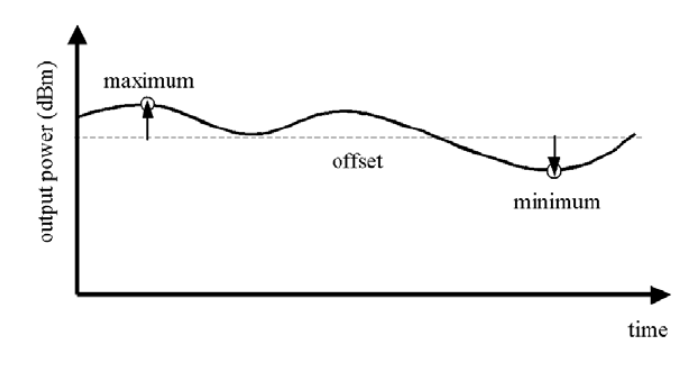

Figure 8 Power stability.

### **Conditions:**

Time span as specified. Uninterrupted tunable laser source output power, constant wavelength and power level settings, constant temperature.

## <span id="page-79-3"></span><span id="page-79-1"></span>**Relative intensity noise (RIN)**

Specifies the ratio between the mean-square of the optical power fluctuation amplitude Δ*Pf*,*B* within a specified frequency range *f* and for bandwidth *B*, and the square of the average optical power *P*avg.

$$
RIN = \frac{\left\langle \Delta P_{f,B}^2 \right\rangle}{P_{\text{avg}}^2 \cdot B} \left[ \frac{1}{\text{Hz}} \right]
$$

RIN, if expressed as "dB/Hz", is calculated by:

$$
RIN_{dB/Hz} = 10 \log \left( \frac{\Delta P_{f,B}^2 \cdot 1 \text{ Hz}}{P_{\text{avg}}^2 \cdot B} \right)
$$

### **Conditions:**

As specified.

### **Measurement:**

Using an Agilent Lightwave signal analyzer and bandwidth set to 3 MHz.

## <span id="page-80-2"></span><span id="page-80-0"></span>**Relative wavelength (frequency) accuracy**

When randomly changing the wavelength (frequency) of the tunable laser source and measuring the differences between the displayed and the actual wavelength (frequency), the relative wavelength (frequency) accuracy is  $\pm$  half the span between the maximum and the minimum value of all differences.

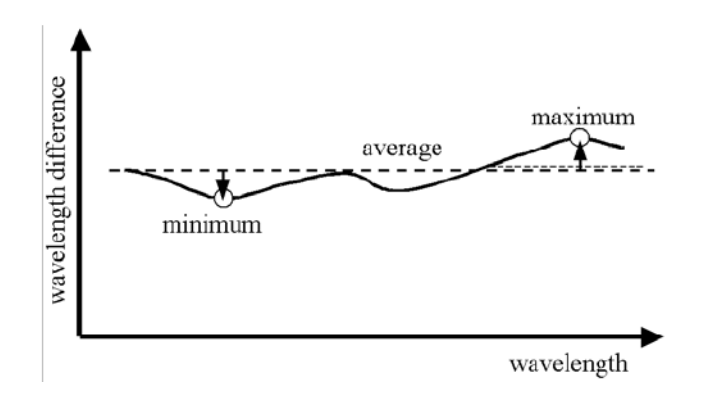

Figure 9 Relative wavelength accuracy.

### **Conditions:**

Uninterrupted tunable laser source output power, constant power setting, constant temperature.

## <span id="page-80-3"></span><span id="page-80-1"></span>**Return loss**

Specifies the ratio of the optical power incident to the tunable laser source output port at the wavelength set on the tunable laser source, to the power reflected from the tunable laser source output port.

### **Conditions:**

Tunable laser source output off.

## <span id="page-81-3"></span><span id="page-81-0"></span>**SBS suppression - effective linewidth**

Specifies the peak-to-peak change of the periodically modulated wavelength resulting from the SBS suppression feature, expressed in Hertz.

### <span id="page-81-4"></span><span id="page-81-1"></span>**Side-mode suppression ratio**

The ratio of optical power in the main mode to the optical power of the highest sidemode, expressed in dB:

$$
SSR_{dB} = 10 \cdot \log \left(\frac{P_{signal}}{P_{highestidemode}}\right)
$$

### **Conditions:**

Within a distance from 0.1 to 6 GHz to the signal's optical frequency.

### **Measurement:**

Using the Agilent Lightwave signal analyzer, by analyzing the heterodyning between the main signal and the highest sidemode.

## <span id="page-81-5"></span><span id="page-81-2"></span>**Signal to source spontaneous emission ratio**

Specifies the ratio between signal power and maximum spontaneous emission (SSE) power. The SSE power is determined in a specified bandwidth within a  $\pm 3$  nm window around the signal wavelength, where ±1 nm around the signal wavelength are excluded, expressed in dB per nm.

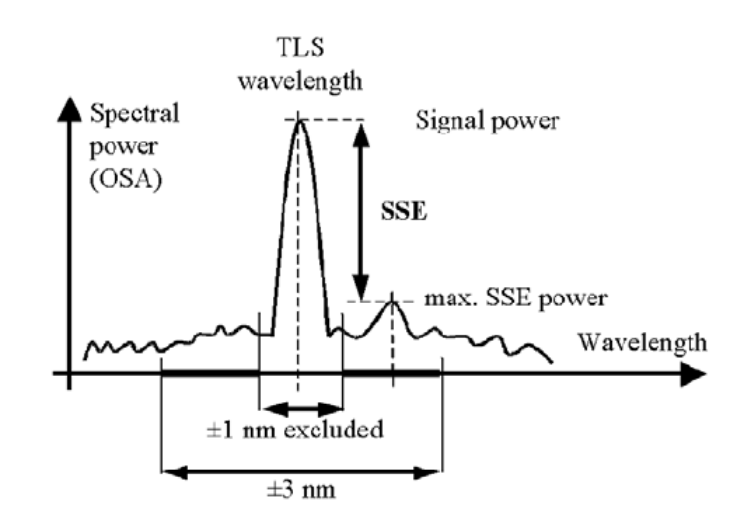

Figure 10 Signal to source spontaneous emission ratio.

### **Conditions:**

As specified.

### **Measurement:**

Using an optical spectrum analyzer at 0.5 nm resolution bandwidth (to address the possibility of higher SSE within a narrower bandwidth), then extrapolated to 1 nm bandwidth.

## <span id="page-82-2"></span><span id="page-82-0"></span>**Tuning time**

*S*pecifies the time needed to tune to another wavelength.

### **Conditions:**

Tuning distance as specified. The time is measured from sending the command to the TLS until the tuning operation has finished.

## <span id="page-82-3"></span><span id="page-82-1"></span>**Wavelength range**

The range of wavelengths for which the specifications apply (if not otherwise specified).

## <span id="page-83-3"></span><span id="page-83-0"></span>**Wavelength (frequency) repeatability**

The random uncertainty in reproducing a wavelength (frequency) of the tunable laser source after changing and re-setting the wavelength (frequency). The wavelength (frequency) repeatability is  $\pm$  half the span between the maximum and the minimum of all actual values of this wavelength (frequency).

### **Conditions:**

Uninterrupted tunable laser source output power, constant power setting, constant temperature.

The long-term wavelength repeatability can be obtained by taking the wavelength repeatability and wavelength stability into account. **NOTE**

### <span id="page-83-4"></span><span id="page-83-1"></span>**Wavelength resolution**

The smallest selectable wavelength (frequency) increment or decrement.

## <span id="page-83-5"></span><span id="page-83-2"></span>**Wavelength (frequency) stability**

Specifies the change of the actual wavelength (frequency) of the tunable laser source over time, expressed as  $\pm$  half the span between the maximum and minimum of all wavelengths (frequencies).

### **Conditions:**

Time span as specified, uninterrupted tunable laser source output power, constant wavelength and power level settings, constant temperature.

## <span id="page-84-0"></span>**Compact Tunable Laser Module Specifications**

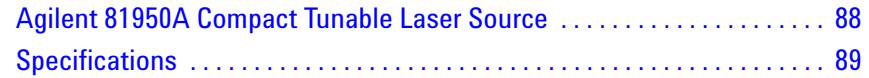

### **Specifications:**

Describe guaranteed product performance that is valid under stated conditions. The confidence level is 95%, as recommended by the ISO standard.

### **Typical Values:**

Describe product performance that is usually met but not guaranteed.

### **Supplementary performance characteristics:**

Describe the module's non-warranted typical performance.

Because of the modular nature of the instrument, these performance specifications apply to these modules rather than the mainframe unit.

 $\mathcal{L}_{\mathcal{A}}$ 

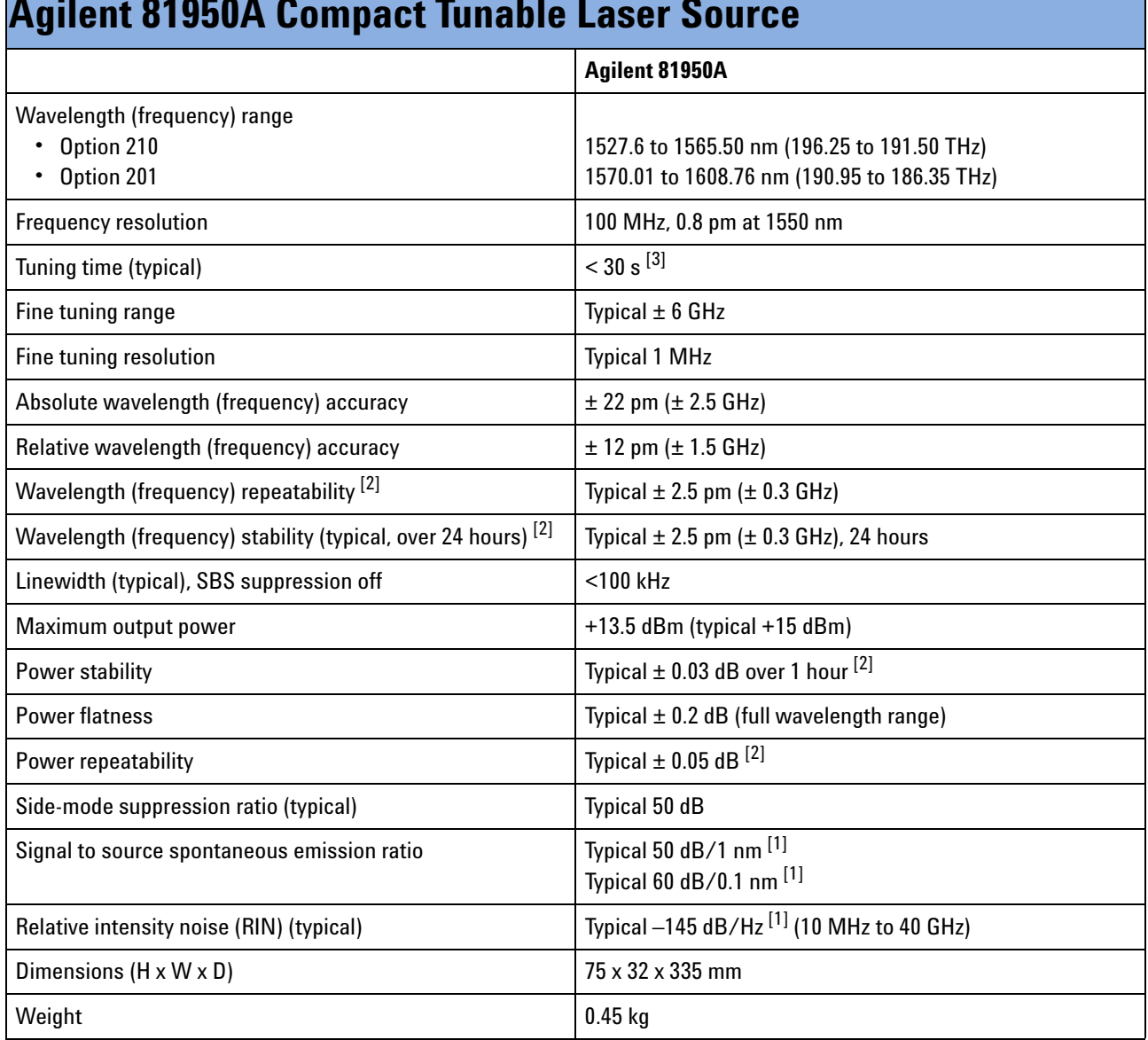

## <span id="page-85-1"></span><span id="page-85-0"></span>**Agilent 81950A Compact Tunable Laser Source**

- $^{[1]}$  At maximum output power, as specified, per wavelength range<br> $^{[2]}$  At constant temperature ± 0.5 K
- [3] Including power stabilization

## <span id="page-86-1"></span><span id="page-86-0"></span>**Specifications**

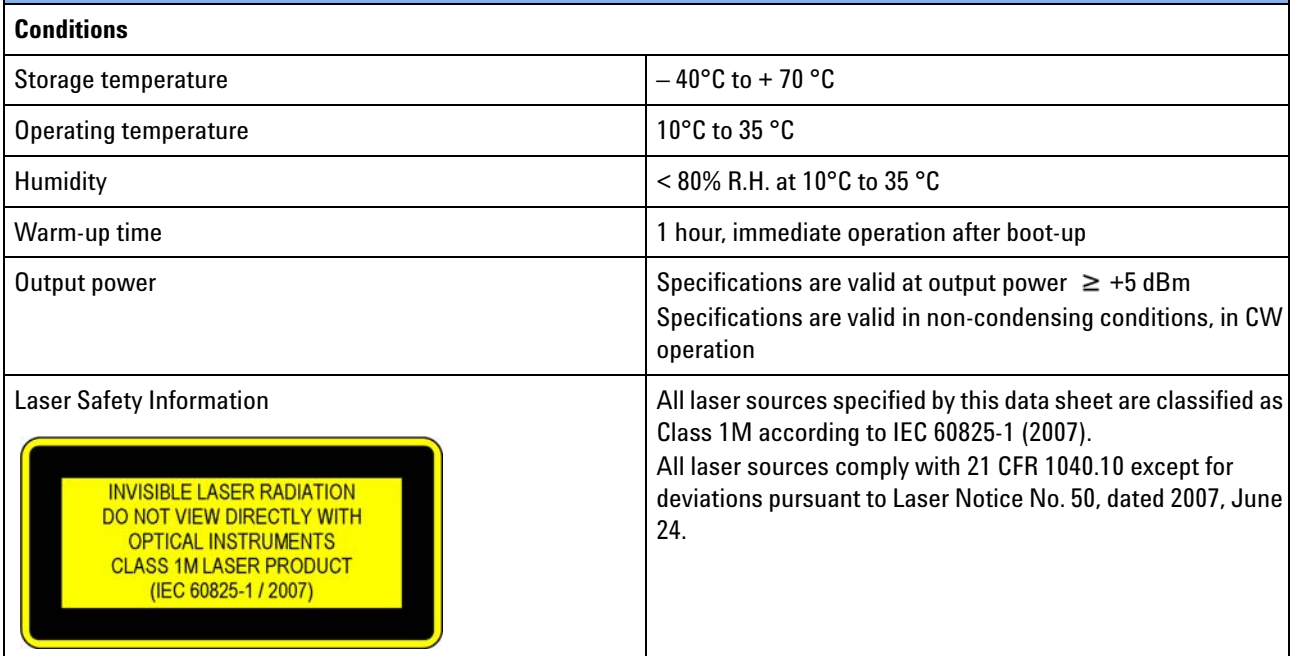

### **Supplementary performance characteristics**

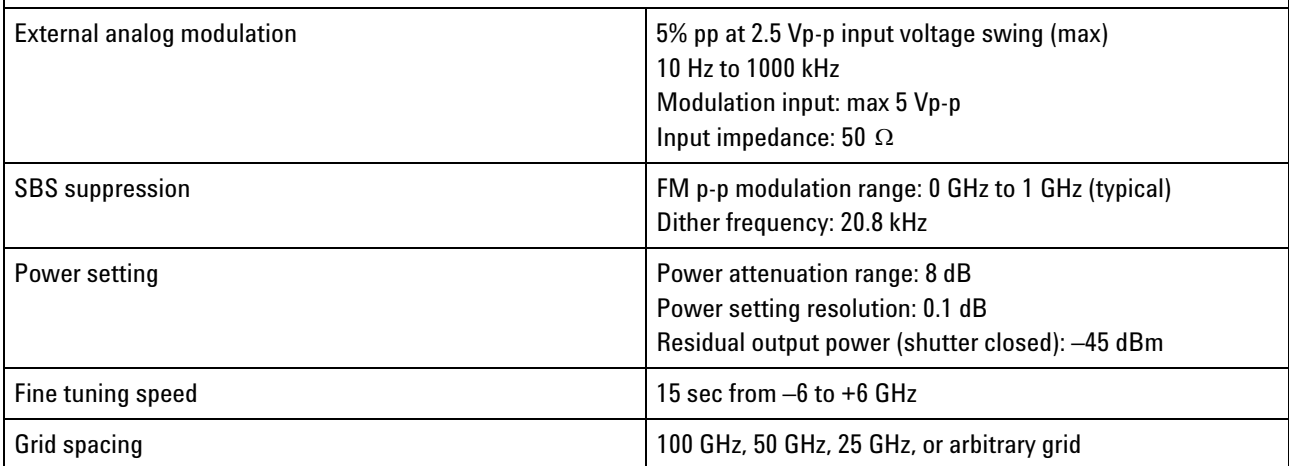

## **Specifications**

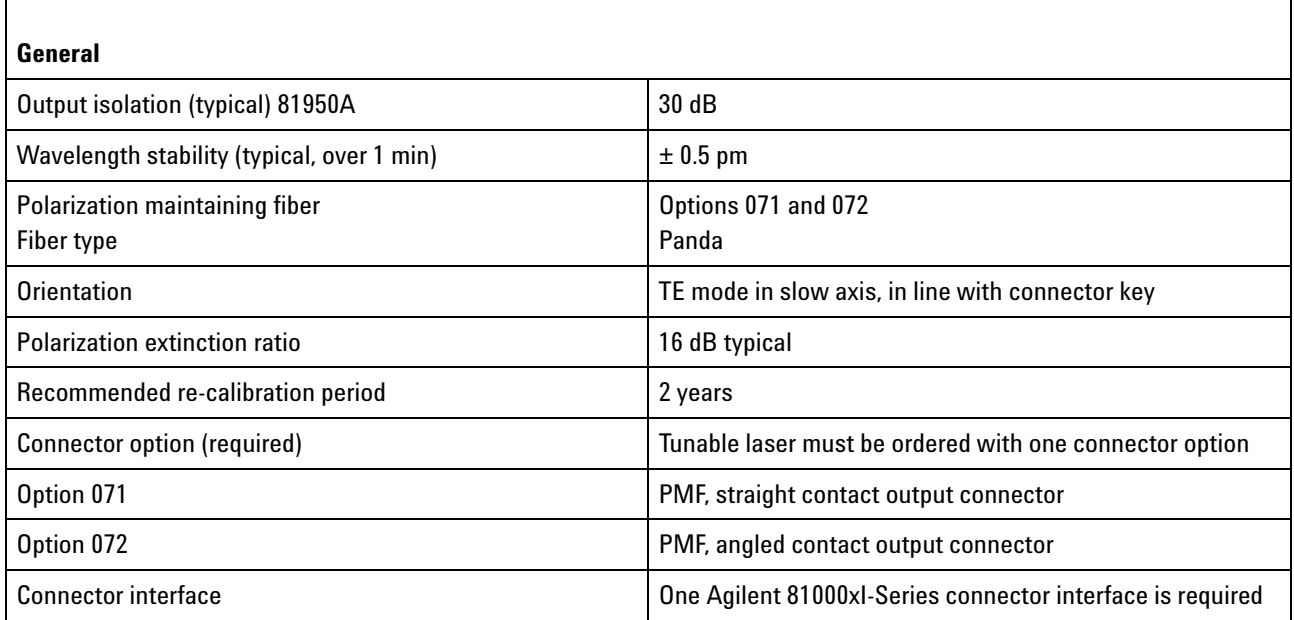

# 6 Cleaning Information

The Cleaning Instructions provided in this chapter apply to a number of different types of Optical Equipment.

**Cleaning Instructions for this Module** If you must clean the Agilent Compact TLS module, please refer the module to the skilled personnel of Agilent's service team.

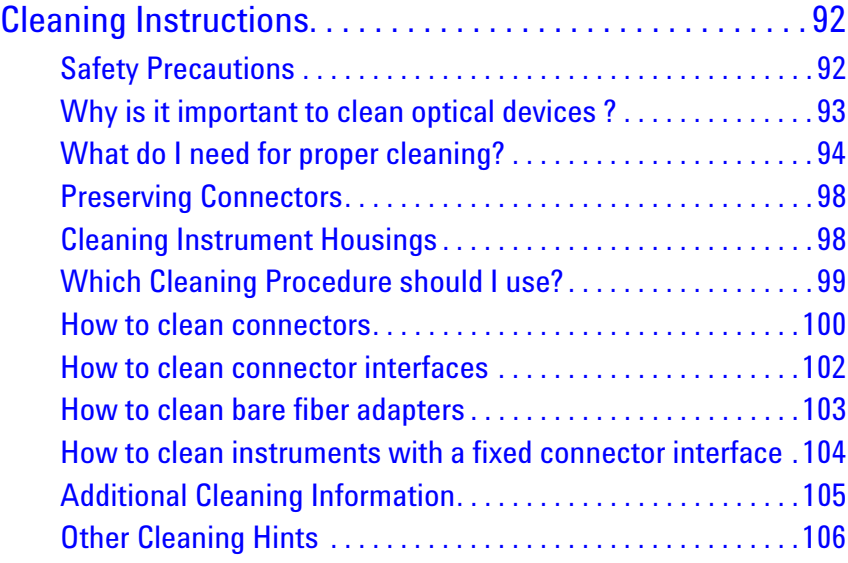

## <span id="page-89-1"></span>**Cleaning Instructions**

The following Cleaning Instructions contain some general safety precautions, which must be observed during all phases of cleaning. Consult your specific optical device manuals or guides for full information on safety matters.

Please try, whenever possible, to use physically contacting connectors, and dry connections. Clean the connectors, interfaces, and bushings carefully after use.

If you are unsure of the correct cleaning procedure for your optical device, we recommend that you first try cleaning a dummy or test device.

Agilent Technologies assume no liability for the customer's failure to comply with these requirements.

## <span id="page-89-0"></span>**Safety Precautions**

Please follow the following safety rules:

- **•** Do not remove instrument covers when operating.
- **•** Ensure that the instrument is switched off throughout the cleaning procedures.
- **•** Use of controls or adjustments or performance of procedures other than those specified may result in hazardous radiation exposure.
- **•** Make sure that you disable all sources when you are cleaning any optical interfaces.
- **•** Under no circumstances look into the end of an optical device attached to optical outputs when the device is operational. The laser radiation is not visible to the human eye, but it can seriously damage your eyesight.
- **•** To prevent electrical shock, disconnect the instrument from the mains before cleaning. Use a dry cloth, or one slightly dampened with water, to clean the external case parts. Do not attempt to clean internally.
- **•** Do not install parts or perform any unauthorized modification to optical devices.
- **•** Refer servicing only to qualified and authorized personnel.

## <span id="page-90-0"></span>**Why is it important to clean optical devices ?**

In transmission links optical fiber cores are about 9 μm (0.00035") in diameter. Dust and other particles, however, can range from tenths to hundredths of microns in diameter. Their comparative size means that they can cover a part of the end of a fiber core, and as a result will reduce the performance of your system.

Furthermore, the power density may burn dust into the fiber and cause additional damage (for example, 0 dBm optical power in a single mode fiber causes a power density of approximately 16 million W/m<sup>2</sup>). If this happens, measurements become inaccurate and non-repeatable.

Cleaning is, therefore, an essential yet difficult task. Unfortunately, when comparing most published cleaning recommendations, you will discover that they contain several inconsistencies. In this section, we want to suggest ways to help you clean your various optical devices, and thus significantly improve the accuracy and repeatability of your lightwave measurements.

## <span id="page-91-0"></span>**What do I need for proper cleaning?**

Some Standard Cleaning Equipment is necessary for cleaning your instrument. For certain cleaning procedures, you may also require certain Additional Cleaning Equipment.

### <span id="page-91-3"></span>**Standard Cleaning Equipment**

Before you can start your cleaning procedure you need the following standard equipment:

- **•** [Dust and shutter caps](#page-91-1)
- **•** [Isopropyl alcohol](#page-91-2)
- **•** [Cotton swabs](#page-92-0)
- **•** [Soft tissues](#page-92-1)
- **•** [Pipe cleaner](#page-92-2)
- **•** [Compressed air](#page-93-0)

<span id="page-91-1"></span>**Dust and shutter caps** All of Agilent Technologies' lightwave instruments are delivered with either laser shutter caps or dust caps on the lightwave adapter. Any cables come with covers to protect the cable ends from damage or contamination.

We suggest these protected coverings should be kept on the equipment at all times, except when your optical device is in use. Be careful when replacing dust caps after use. Do not press the bottom of the cap onto the fiber too hard, as any dust in the cap can scratch or pollute your fiber surface.

If you need further dust caps, please contact your nearest Agilent Technologies sales office.

<span id="page-91-2"></span>**Isopropyl alcohol** This solvent is usually available from any local pharmaceutical supplier or chemist's shop.

If you use isopropyl alcohol to clean your optical device, do not immediately dry the surface with compressed air (except when you are cleaning very sensitive optical devices). This is because the dust and the dirt is solved and will leave behind filmy deposits after the alcohol is evaporated. You should therefore first remove the alcohol and the dust with a soft tissue, and then use compressed air to blow away any remaining filaments.

If possible avoid using denatured alcohol containing additives. Instead, apply alcohol used for medical purposes.

Never try to drink this alcohol, as it may seriously damage your health.

Do not use any other solvents, as some may damage plastic materials and claddings. Acetone, for example, will dissolve the epoxy used with fiber optic connectors. To avoid damage, only use isopropyl alcohol.

<span id="page-92-0"></span>**Cotton swabs** We recommend that you use swabs such as Q-tips or other cotton swabs normally available from local distributors of medical and hygiene products (for example, a supermarket or a chemist's shop). You may be able to obtain various sizes of swab. If this is the case, select the smallest size for your smallest devices.

Ensure that you use natural cotton swabs. Foam swabs will often leave behind filmy deposits after cleaning.

Use care when cleaning, and avoid pressing too hard onto your optical device with the swab. Too much pressure may scratch the surface, and could cause your device to become misaligned. It is advisable to rub gently over the surface using only a small circular movement.

Swabs should be used straight out of the packet, and never used twice. This is because dust and dirt in the atmosphere, or from a first cleaning, may collect on your swab and scratch the surface of your optical device.

<span id="page-92-1"></span>**Soft tissues** These are available from most stores and distributors of medical and hygiene products such as supermarkets or chemists' shops.

We recommend that you do not use normal cotton tissues, but multilayered soft tissues made from non-recycled cellulose. Cellulose tissues are very absorbent and softer. Consequently, they will not scratch the surface of your device over time.

Use care when cleaning, and avoid pressing on your optical device with the tissue. Pressing too hard may lead to scratches on the surface or misalignment of your device. Just rub gently over the surface using a small circular movement.

Use only clean, fresh soft tissues and never apply them twice. Any dust and dirt from the air which collects on your tissue, or which has gathered after initial cleaning, may scratch and pollute your optical device.

<span id="page-92-2"></span>**Pipe cleaner** Pipe cleaners can be purchased from tobacconists, and come in various shapes and sizes.The most suitable one to select for cleaning purposes has soft bristles, which will not produces scratches.

There are many different kinds of pipe cleaner available from tobacco shops.

The best way to use a pipe cleaner is to push it in and out of the device opening (for example, when cleaning an interface). While you are cleaning, you should slowly rotate the pipe cleaner.

Only use pipe cleaners on connector interfaces or on feed through adapters. Do not use them on optical head adapters, as the center of a pipe cleaner is hard metal and can damage the bottom of the adapter.

Your pipe cleaner should be new when you use it. If it has collected any dust or dirt, this can scratch or contaminate your device.

The tip and center of the pipe cleaner are made of metal. Avoid accidentally pressing these metal parts against the inside of the device, as this can cause scratches.

<span id="page-93-0"></span>**Compressed air** Compressed air can be purchased from any laboratory supplier.

It is essential that your compressed air is free of dust, water and oil. Only use clean, dry air. If not, this can lead to filmy deposits or scratches on the surface of your connector. This will reduce the performance of your transmission system.

When spraying compressed air, hold the can upright. If the can is held at a slant, propellant could escape and dirty your optical device. First spray into the air, as the initial stream of compressed air could contain some condensation or propellant. Such condensation leaves behind a filmy deposit.

Please be friendly to your environment and use a CFC-free aerosol.

#### <span id="page-93-2"></span>**Additional Cleaning Equipment**

Some Cleaning Procedures need the following equipment, which is not required to clean each instrument:

- **•** [Microscope with a magnification range about 50X up to 300X](#page-93-1)
- **•** [Ultrasonic bath](#page-94-0)
- **•** [Warm water and liquid soap](#page-94-1)
- **•** [Premoistened cleaning wipes](#page-94-2)
- **•** [Polymer film](#page-94-3)
- **•** [Infrared Sensor Card](#page-94-4)

<span id="page-93-1"></span>**Microscope with a magnification range about 50X up to 300X** A microscope can be found in most photography stores, or can be obtained through or specialist mail order companies. Special fiber-scopes are available from suppliers of splicing equipment.

Ideally, the light source on your microscope should be very flexible. This will allow you to examine your device closely and from different angles.

A microscope helps you to estimate the type and degree of dirt on your device. You can use a microscope to choose an appropriate cleaning

method, and then to examine the results. You can also use your microscope to judge whether your optical device (such as a connector) is severely scratched and is, therefore, causing inaccurate measurements.

<span id="page-94-0"></span>**Ultrasonic bath** Ultrasonic baths are also available from photography or laboratory suppliers or specialist mail order companies.

An ultrasonic bath will gently remove fat and other stubborn dirt from your optical devices. This helps increase the life span of the optical devices.

Only use isopropyl alcohol in your ultrasonic bath, as other solvents may damage.

<span id="page-94-1"></span>**Warm water and liquid soap** Only use water if you are sure that there is no other way of cleaning your optical device without corrosion or damage. Do not use hot water, as this may cause mechanical stress, which can damage your optical device.

Ensure that your liquid soap has no abrasive properties or perfume in it. You should also avoid normal washing-up liquid, as it can cover your device in an iridescent film after it has been air-dried.

Some lenses and mirrors also have a special coating, which may be sensitive to mechanical stress, or to fat and liquids. For this reason we recommend you do not touch them.

If you are not sure how sensitive your device is to cleaning, please contact the manufacturer or your sales distributor.

<span id="page-94-2"></span>**Premoistened cleaning wipes** Use pre-moistened cleaning wipes as described in each individual cleaning procedure. Cleaning wipes may be used in every instance where a moistened soft tissue or cotton swab is applied.

<span id="page-94-3"></span>**Polymer film** Polymer film is available from laboratory suppliers or specialist mail order companies.

Using polymer film is a gentle method of cleaning extremely sensitive devices, such as reference reflectors and mirrors.

<span id="page-94-4"></span>**Infrared Sensor Card** Infrared sensor cards are available from laboratory suppliers or specialist mail order companies.

With this card you are able to control the shape of laser light emitted. The invisible laser beam is projected onto the sensor card, then becomes visible to the normal eye as a round spot.

Take care never to look into the end of a fiber or any other optical component, when they are in use. This is because the laser can seriously damage your eyes.

## <span id="page-95-2"></span><span id="page-95-0"></span>**Preserving Connectors**

Listed below are some hints on how best to keep your connectors in the best possible condition.

**Making Connections** Before you make any connection you must ensure that all cables and connectors are clean. If they are dirty, use the appropriate cleaning procedure.

When inserting the ferrule of a patchcord into a connector or an adapter, make sure that the fiber end does not touch the outside of the mating connector or adapter. Otherwise you will rub the fiber end against an unsuitable surface, producing scratches and dirt deposits on the surface of your fiber.

**Dust Caps and Shutter Caps** Be careful when replacing dust caps after use. Do not press the bottom of the cap onto the fiber as any dust in the cap can scratch or dirty your fiber surface.

When you have finished cleaning, put the dust cap back on, or close the shutter cap if the equipment is not going to be used immediately.

Keep the caps on the equipment always when it is not in use.

All of Agilent Technologies' lightwave instruments and accessories are shipped with either laser shutter caps or dust caps. If you need additional or replacement dust caps, contact your nearest Agilent Technologies Sales/Service Office.

**Immersion Oil and Other Index Matching Compounds** Where it is possible, do not use immersion oil or other index matching compounds with your device. They are liable to impair and dirty the surface of the device. In addition, the characteristics of your device can be changed and your measurement results affected.

## <span id="page-95-1"></span>**Cleaning Instrument Housings**

Use a dry and very soft cotton tissue to clean the instrument housing and the keypad. Do not open the instruments as there is a danger of electric shock, or electrostatic discharge. Opening the instrument can cause damage to sensitive components, and in addition your warranty will be voided.

## <span id="page-96-0"></span>**Which Cleaning Procedure should I use?**

### **Light dirt**

If you just want to clean away light dirt, observe the following procedure for all devices:

- **•** Use compressed air to blow away large particles.
- **•** Clean the device with a dry cotton swab.
- **•** Use compressed air to blow away any remaining filament left by the swab.

### **Heavy dirt**

If the above procedure is not enough to clean your instrument, follow one of the procedures below. Please consult "Cleaning Instructions for this Module" on page 91 for the procedure relevant for this instrument.

If you are unsure of how sensitive your device is to cleaning, please contact the manufacturer or your sales distributor.

### <span id="page-97-1"></span><span id="page-97-0"></span>**How to clean connectors**

Cleaning connectors is difficult as the core diameter of a single-mode fiber is only about 9 μm. This generally means you cannot see streaks or scratches on the surface. To be certain of the condition of the surface of your connector and to check it after cleaning, you need a microscope.

In the case of scratches, or of dust that has been burnt onto the surface of the connector, you may have no option but to polish the connector. This depends on the degree of dirtiness, or the depth of the scratches. This is a difficult procedure and should only be performed by skilled personal, and as a last resort as it wears out your connector.

### **Never look into the end of an optical cable that is connected to an WARNING Rever fluck filter active** source.

To assess the projection of the emitted light beam you can use an infrared sensor card. Hold the card approximately 5 cm from the output of the connector. The invisible emitted light is project onto the card and becomes visible as a small circular spot.

### **Preferred Procedure**

Use the following procedure on most occasions.

- **1** Clean the connector by rubbing a new, dry cotton-swab over the surface using a small circular movement.
- **2** Blow away any remaining lint with compressed air.

#### **Procedure for Stubborn Dirt**

Use this procedure particularly when there is greasy dirt on the connector:

- **1** Moisten a new cotton-swab with isopropyl alcohol.
- **2** Clean the connector by rubbing the cotton-swab over the surface using a small circular movement.
- **3** Take a new, dry soft-tissue and remove the alcohol, dissolved sediment and dust, by rubbing gently over the surface using a small circular movement.
- **4** Blow away any remaining lint with compressed air.

### **An Alternative Procedure**

A better, more gentle, but more expensive cleaning procedure is to use an ultrasonic bath with isopropyl alcohol.

- **1** Hold the tip of the connector in the bath for at least three minutes.
- **2** Take a new, dry soft-tissue and remove the alcohol, dissolved sediment and dust, by rubbing gently over the surface using a small circular movement.
- **3** Blow away any remaining lint with compressed air.

## <span id="page-99-0"></span>**How to clean connector interfaces**

### **CAUTION**

Be careful when using pipe-cleaners, as the core and the bristles of the pipe-cleaner are hard and can damage the interface.

Do not use pipe-cleaners on optical head adapters, as the hard core of normal pipe cleaners can damage the bottom of an adapter.

### **Preferred Procedure**

Use the following procedure on most occasions.

- **1** Clean the interface by pushing and pulling a new, dry pipe-cleaner into the opening. Rotate the pipe-cleaner slowly as you do this.
- **2** Then clean the interface by rubbing a new, dry cotton-swab over the surface using a small circular movement.
- **3** Blow away any remaining lint with compressed air.

### **Procedure for Stubborn Dirt**

Use this procedure particularly when there is greasy dirt on the interface:

- **1** Moisten a new pipe-cleaner with isopropyl alcohol.
- **2** Clean the interface by pushing and pulling the pipe-cleaner into the opening. Rotate the pipe-cleaner slowly as you do this.
- **3** Moisten a new cotton-swab with isopropyl alcohol.
- **4** Clean the interface by rubbing the cotton-swab over the surface using a small circular movement.
- **5** Using a new, dry pipe-cleaner, and a new, dry cotton-swab remove the alcohol, any dissolved sediment and dust.
- **6** Blow away any remaining lint with compressed air.

## <span id="page-100-0"></span>**How to clean bare fiber adapters**

Bare fiber adapters are difficult to clean. Protect from dust unless they are in use.

### **CAUTION**

Never use any kind of solvent when cleaning a bare fiber adapter as solvents can damage the foam inside some adapters.

They can deposit dissolved dirt in the groove, which can then dirty the surface of an inserted fiber.

### **Preferred Procedure**

Use the following procedure on most occasions.

**1** Blow away any dust or dirt with compressed air.

### **Procedure for Stubborn Dirt**

Use this procedure particularly when there is greasy dirt on the adapter:

**1** Clean the adapter by pushing and pulling a new, dry pipe-cleaner into the opening. Rotate the pipe-cleaner slowly as you do this.

Be careful when using pipe-cleaners, as the core and the bristles of the pipe-cleaner are hard and can damage the adapter. **CAUTION**

- **2** Clean the adapter by rubbing a new, dry cotton-swab over the surface using a small circular movement.
- **3** Blow away any remaining lint with compressed air.

## <span id="page-101-0"></span>**How to clean instruments with a fixed connector interface**

You should only clean instruments with a fixed connector interface when it is absolutely necessary. This is because it is difficult to remove any used alcohol or filaments from the input of the optical block.

It is important, therefore, to keep dust caps on the equipment at all times, except when your optical device is in use.

If you do discover filaments or particles, the only way to clean a fixed connector interface and the input of the optical block is to use compressed air.

If there are fluids or fat in the connector, please refer the instrument to the skilled personnel of Agilent's service team.

### **CAUTION**

Only use clean, dry compressed air. Make sure that the air is free of dust, water, and oil. If the air that you use is not clean and dry, this can lead to filmy deposits or scratches on the surface of your connector interface. This will degrade the performance of your transmission system.

Never try to open the instrument and clean the optical block by yourself, because it is easy to scratch optical components, and cause them to be misaligned.

## <span id="page-102-0"></span>**Additional Cleaning Information**

The following cleaning procedure may be used with other optical equipment:

### **How to clean bare fiber ends**

Bare fiber ends are often used for splices or, together with other optical components, to create a parallel beam. The end of a fiber can often be scratched. You make a new cleave. To do this:

- **1** Strip off the cladding.
- **2** Take a new soft-tissue and moisten it with isopropyl alcohol.
- **3** Carefully clean the bare fiber with this tissue.
- **4** Make your cleave and immediately insert the fiber into your bare fiber adapter in order to protect the surface from dirt.

## <span id="page-103-0"></span>**Other Cleaning Hints**

Selecting the correct cleaning method is an important element in maintaining your equipment and saving you time and money. This Appendix highlights the main cleaning methods, but cannot address every individual circumstance.

This section contain some additional hints which we hope will help you further. For further information, please contact your local Agilent Technologies representative.

**Making the connection** Before you make any connection you must ensure that all lightwave cables and connectors are clean. If not, then use appropriate the cleaning methods.

When you insert the ferrule of a patchcord into a connector or an adapter, ensure that the fiber end does not touch the outside of the mating connector or adapter. Otherwise, the fiber end will rub up against something which could scratch it and leave deposits.

**Lens cleaning papers** Note that some special lens cleaning papers are not suitable for cleaning optical devices like connectors, interfaces, lenses, mirrors and so on. To be absolutely certain that a cleaning paper is applicable, please ask the salesperson or the manufacturer.

**Immersion oil and other index matching compounds** Do not use immersion oil or other index matching compounds with optical sensors equipped with recessed lenses. They are liable to dirty the detector and impair its performance. They may also alter the property of depiction of your optical device, thus rendering your measurements inaccurate.

**Cleaning the housing and the mainframe** When cleaning either the mainframe or the housing of your instrument, only use a dry and very soft cotton tissue on the surfaces and the numeric pad.

Never open the instruments as they can be damaged. Opening the instruments puts you in danger of receiving an electrical shock from your device, and renders your warranty void.

## Index

### **A**

Installation [17](#page-14-0)

Absolute wavelength (frequency) [78](#page-75-3) Additional Cleaning Equipment [96](#page-93-2) Agilent 81950A Compact Tunable Laser Source [88](#page-85-1)

### **C**

Cleaning connectors [100](#page-97-1) Compact TLS module [75](#page-72-0) Connectors angled contact [22](#page-19-0), [28](#page-25-0) straight contact [22](#page-19-0), [28](#page-25-1)

### **D**

Definition

absolute wavelength accuracy [78](#page-75-4) external analog modulation - modulation depth [78](#page-75-5) linewidth [78](#page-75-6) maximum output power [79](#page-76-3) operating temperature and humidity [79](#page-76-4) output isolation [79](#page-76-5) polarization extinction ratio [80](#page-77-1) power flatness vs. wavelength [81](#page-78-2) power repeatability [81](#page-78-3) power stability [82](#page-79-2) relative wavelength accuracy [83](#page-80-2) return loss [83](#page-80-3) RIN [82](#page-79-3) SBS Supp - effective linewidth [84](#page-81-3) side-mode suppression ratio [84](#page-81-4) signal to source SSE [84](#page-81-5) tuning time [85](#page-82-2) wavelength range [85](#page-82-3) Wavelength repeatability [86](#page-83-3) wavelength resolution [86](#page-83-4) wavelength stability [86](#page-83-5)

### **E**

External analog modulation [78](#page-75-7)

### **F**

Front Panel Controls and Indicators [18](#page-15-0)

#### **I**

Initial Inspection [13](#page-10-0) Input/Output Signals [14](#page-11-0) Inspection [13](#page-10-0)

#### **L**

Laser Safety Labels [16](#page-13-0) Line Power Requirements [13](#page-10-1)

### **M**

Modules connector interfaces [28](#page-25-2) interface options [27](#page-24-0) optional features [26](#page-23-0) User's Guides [29](#page-26-0)

### **O**

Operating Environment [13](#page-10-2) Optical Output [21](#page-18-0) Option 071 [28](#page-25-3)

### **P**

Polarization Maintaining Fiber [21](#page-18-1) Preserving Connectors [98](#page-95-2)

### **S**

Safety Line Power [13](#page-10-1) Operating Environment [13](#page-10-2) Symbols [12](#page-9-0) Safety Considerations [12](#page-9-1) Safety Symbols [12](#page-9-0) Signal Input [23](#page-20-0) Signal Output [23](#page-20-0) Specifications [89](#page-86-1) Standard Cleaning Equipment [94](#page-91-3) Status Bits [72](#page-69-0) Storage [14](#page-11-1)

### **T**

Tunable Laser Source [17](#page-14-1) Typical Use Models [19](#page-16-0)

### **U**

Use Models [19](#page-16-1) User's Guides [29](#page-26-1)

© Agilent Technologies Deutschland GmbH 2010

First edition, June 2010

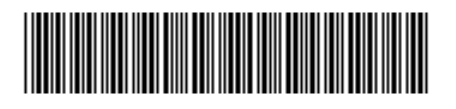

81950-90B01

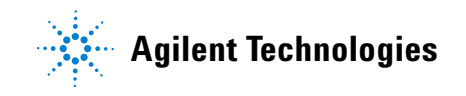

www.agilent.com